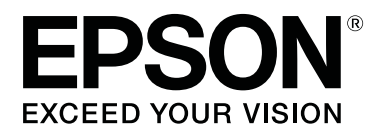

# **SL-D800 Series**

# **Spausdintuvo tvarkyklės naudojimo vadovas**

CMP0184-00 LT

## <span id="page-1-0"></span>*Autorių teisės ir prekių ženklai*

## **Autorių teisės ir prekių ženklai**

Negalima atkurti, saugoti paieškos sistemoje arba jokia forma ar jokiais būdais, įskaitant elektroninį, mechaninį, fotokopijavimo, įrašymo ar kitus būdus, perduoti jokios šio leidinio dalies be išankstinio raštiško "Seiko Epson Corporation" sutikimo. Čia pateikta informacija taikoma tik šiam "Epson" spausdintuvui. "Epson" neatsako už jokį šios informacijos naudojimą, jei ja vadovaujamasi naudojant kitus spausdintuvus.

"Seiko Epson Corporation" ar jos filialai neprisiima atsakomybės už šio produkto sugadinimą, praradimą, mokesčius ar išlaidas, su kuriomis pirkėjas ar trečiosios šalys gali susidurti nutikus nelaimei, jei netinkamai naudojamasi ar piktnaudžiaujama šiuo produktu arba atliekami neįgalioti šio produkto modifikavimai, taisymai ar pakeitimai arba (išskyrus JAV) jei tiksliai nesilaikoma "Seiko Epson Corporation" eksploatavimo ir techninės priežiūros instrukcijų.

"Seiko Epson Corporation" neprisiima atsakomybės už jokį sugadinimą ar problemas, kurių priežastis yra bet kokių parinkčių ar vartojimo reikmenų, kurių "Seiko Epson Corporation" neįvardijo kaip originalių "Epson" produktų arba "Epson" patvirtintų produktų, naudojimas.

"Seiko Epson Corporation" neatsako už jokį sugadinimą dėl elektromagnetinės sąveikos, kylančios naudojant bet kokius sąsajos kabelius, kurių "Seiko Epson Corporation" neįvardijo kaip "Epson" patvirtintų produktų.

EPSON®, EPSON EXCEED YOUR VISION, EXCEED YOUR VISION ir jų logotipai yra registruotieji arba paprastieji "Seiko Epson Corporation" prekių ženklai.

"Microsoft®" ir "Windows®" yra registruotieji "Microsoft Corporation" prekių ženklai.

"Apple®", "Macintosh®", "Mac OS®" ir "OS X®" yra registruotieji "Apple Inc." prekių ženklai.

"Adobe"®, "Photoshop"®, "Elements"®, "Lightroom"® ir "Adobe® RGB" yra registruotieji "Adobe Systems Incorporated" prekių ženklai.

Bendroji pastaba: kiti čia minimi produktų pavadinimai naudojami tik identifikavimo tikslais ir gali būti atitinkamų jų savininkų prekių ženklai. "Epson" atsisako bet kokių ir visų su tais ženklais susijusių teisių.

© "Seiko Epson Corporation", 2019. Visos teisės saugomos.

## **Simbolių reikšmės**

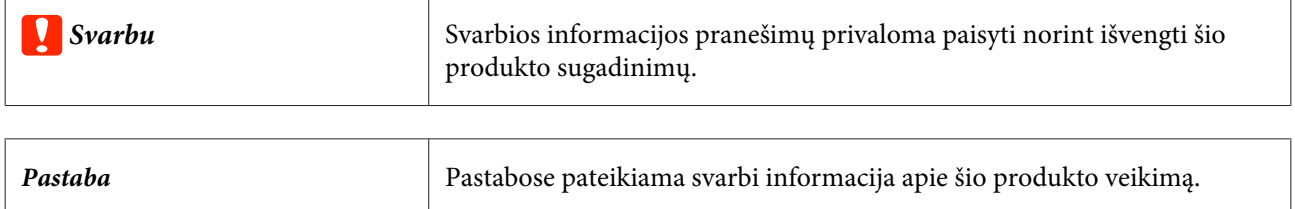

## <span id="page-2-0"></span>**Operacinės sistemos versijos**

Šioje dokumentacijoje vartojami toliau išvardyti trumpiniai.

### "Windows" reiškia "Windows 10", "Windows 8" ir "Windows 7".

- ❏ "Windows 10" reiškia "Windows 10 Pro" ir "Windows 10 Pro x64".
- □ "Windows 8.1" reiškia "Windows 8.1" ir "Windows 8.1 Pro".
- $\Box$ , Windows 8" reiškia "Windows 8" ir "Windows 8 Pro".
- ❏ "Windows 7" reiškia "Windows 7 Professional".

### "Macintosh" reiškia "Mac".

❏ "Mac" reiškia "macOS Mojave" / "macOS High Sierra" / "macOS Sierra" / "OS X El Capitan" / "OS X Yosemite" / "OS X Mavericks" / "OS X Mountain Lion" / "Mac OS X v10.7.x" / "Mac OS X v10.6.8"

### **Turinys**

## *Turinys*

### *[Autorių teisės ir prekių ženklai](#page-1-0)*

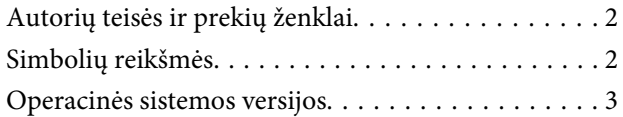

### *[Spausdintuvo tvarkyklės diegimas](#page-4-0)*

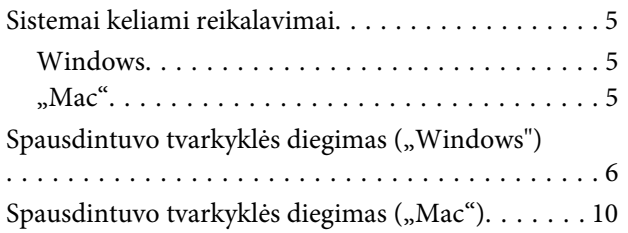

### *[Spausdintuvo tvarkyklės funkcijos](#page-11-0)*

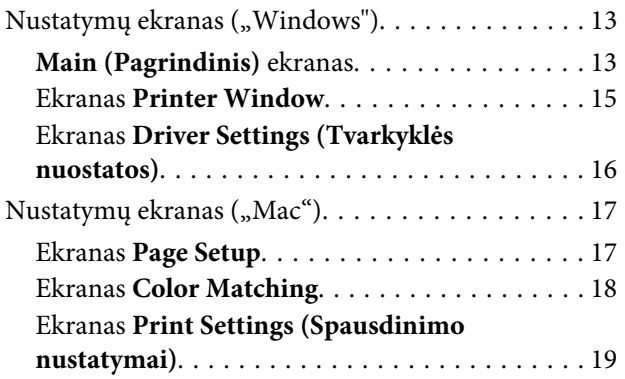

### *[Pagrindiniai spausdinimo metodai](#page-19-0)  [\("Windows"\)](#page-19-0)*

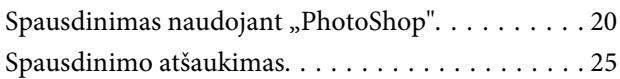

### *[Pagrindiniai spausdinimo metodai](#page-25-0)  [\("Mac"\)](#page-25-0)*

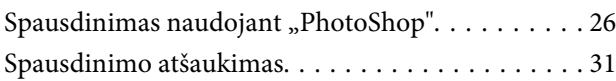

## *[Įvairios spausdinimo funkcijos](#page-31-0)*

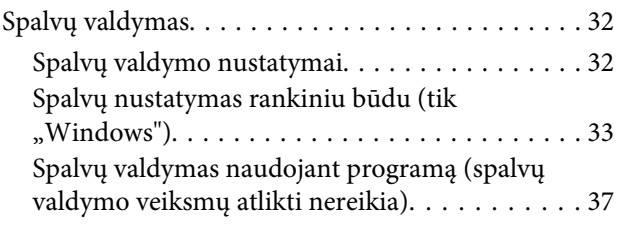

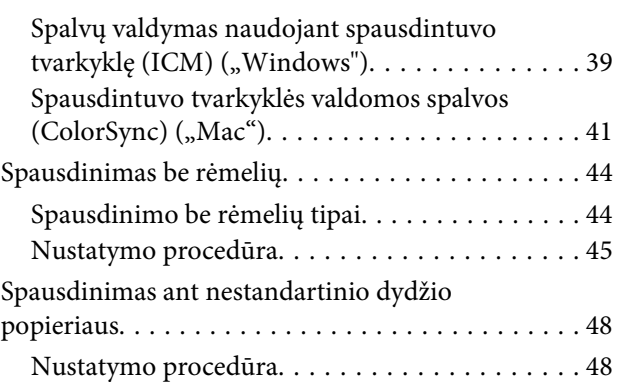

## *[Trikčių šalinimas](#page-50-0)*

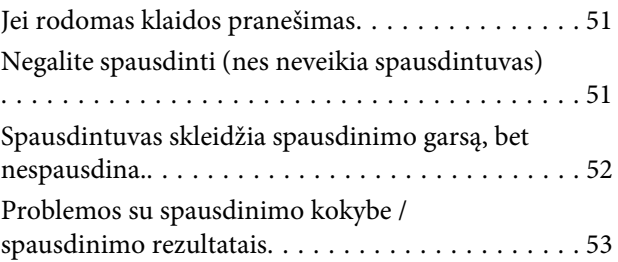

*[Spausdintuvo tvarkyklės](#page-53-0)  [atnaujinimas \("Windows"\)](#page-53-0)*

*[Spausdintuvo tvarkyklės naujinimas](#page-55-0)  [\("Mac"\)](#page-55-0)*

*[Spausdintuvo tvarkyklės šalinimas](#page-56-0)  [\("Windows"\)](#page-56-0)*

*[Spausdintuvo tvarkyklės šalinimas](#page-57-0)  [\("Mac"\)](#page-57-0)*

## <span id="page-4-0"></span>**Sistemai keliami reikalavimai**

Spausdintuvo tvarkyklę palaiko toliau nurodytos operacinės sistemos.

Įsitikinkite, kad kompiuteris atitinka toliau nurodytus reikalavimus.

### **Windows**

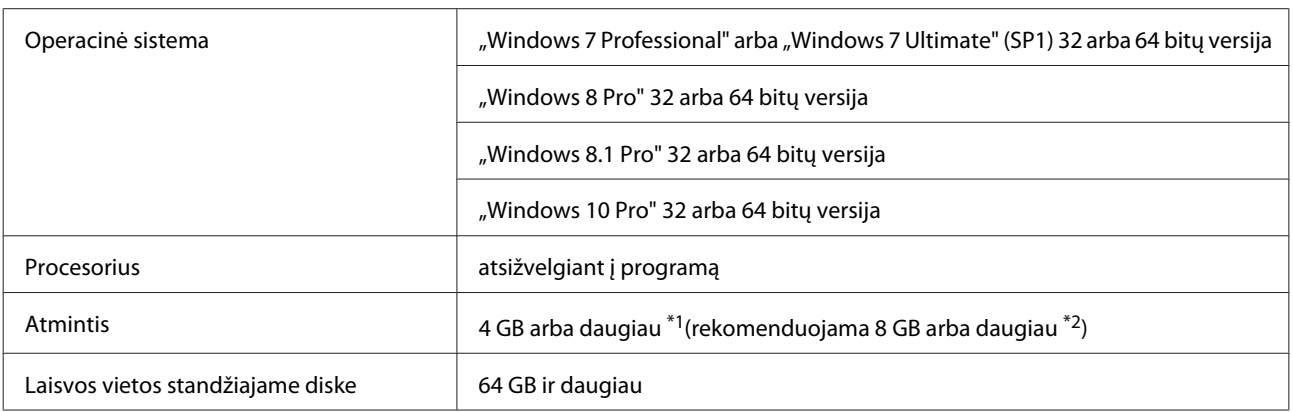

- \*1 Prijungiant keturis spausdintuvus ir spausdinant ant 89 x 50 mm (3,5 x 2 col.)–127 x 178 mm (5 x 7 col.) dydžio popieriaus lapų.
- \*2 Prijungiant keturis spausdintuvus ir spausdinant ant didesnių nei 127 x 178 mm (5 x 7 col.) dydžio popieriaus lapų.

## **"Mac"**

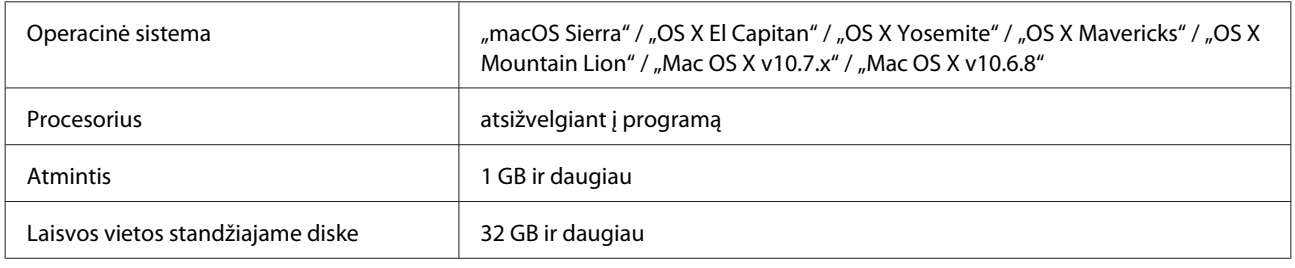

### *Pastaba*

Kai kurios programėlės ir funkcijos "Mac" operacinėje sistemoje gali neveikti.

## <span id="page-5-0"></span>Spausdintuvo tvarkyklės diegimas ("Windows")

Su spausdintuvo tvarkykle įdiegiamas ir techninės priežiūros įrankis. Įdiegus reikia atidaryti priežiūros įrankį ir, pasirinkus administratoriaus režimą, atnaujinti popieriaus informaciją.

### c*Svarbu*

- ❏ Turite prisijungti kaip administratoriaus teises turintis vartotojas.
- ❏ Jei reikia įvesti administratoriaus slaptažodį arba patvirtinti, įveskite slaptažodį ir atlikite tolesnius veiksmus.

Išjunkite spausdintuvą ir USB kabeliu prijunkite jį prie kompiuterio.

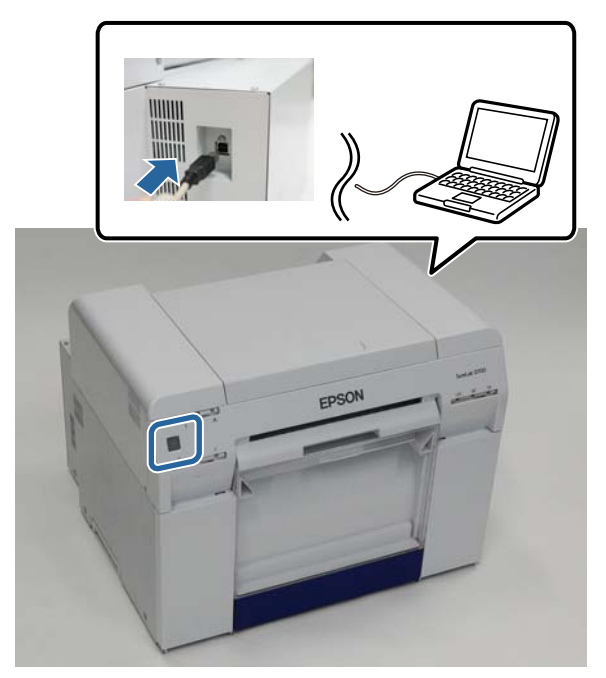

- B Įdėkite programinės įrangos diską ir dukart spustelėkite aplanke **SystemApplication Windows** esantį Setup.exe.
- C Diekite vykdydami ekrane pateiktas instrukcijas.

Kai spausdintuvo tvarkyklės diegimas baigiamas, atnaujinkite popieriaus informaciją (spausdintuve užregistruokite popieriaus tipo failo informaciją).

**4** Paleiskite techninės priežiūros įrankį.

Spustelėkite **Start (Pradžia)** – **All Programs (Visos programos)** – **EPSON** – **EPSON SL-D800 Series** – **SL Printer Maintenance Tool Admin**.

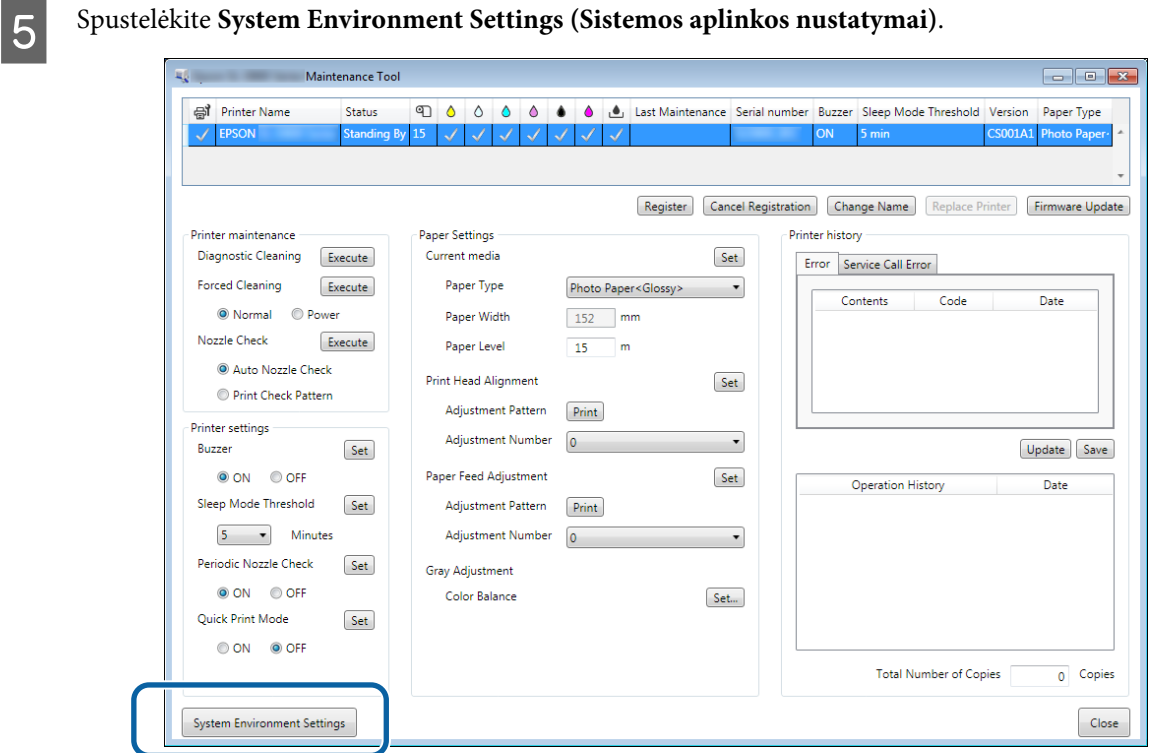

Rodomas langas **System Environment Settings (Sistemos aplinkos nustatymai)**.

F Spustelėkite nuostatą **Select... (Pasirinkti...)**, esančią skirtuke **Reading Paper Type File (Nuskaitomas popieriaus tipo failas)**.

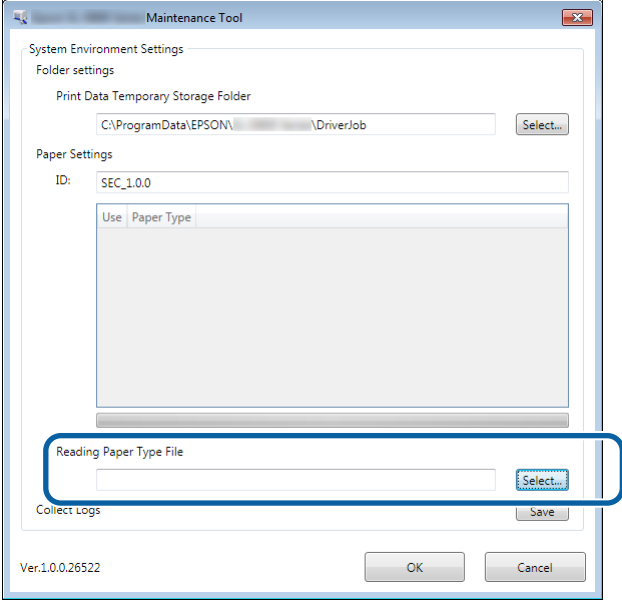

Bus atidarytas failo pasirinkimo ekranas.

G Pasirinkite popieriaus tipo failą ir spustelėkite **Open (Atidaryti)**.

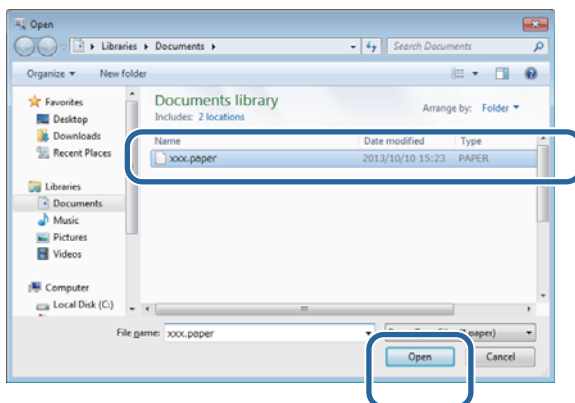

Bus rodomas pasirinkto popieriaus tipo failo ID.

### c*Svarbu*

Įsitikinkite, kad pasirinktas popieriaus tipo failas.

### *Pastaba*

Kaip gauti popieriaus tipų failus, teiraukitės vietinio pardavėjo.

B Patikrinkite, ar spausdintuvas prijungtas ir įjungtas.

Jei prijungta keletas spausdintuvų, patikrinkite visus spausdintuvus.

### c*Svarbu*

Kol naujinama popieriaus informacija, spausdinti negalima.

I Pasirinkite popierių, kurį norite naudoti: **Paper Settings (Popieriaus nustatymai)** – **ID**.

Galite pasirinkti iki septynių popieriaus tipo nuostatų.

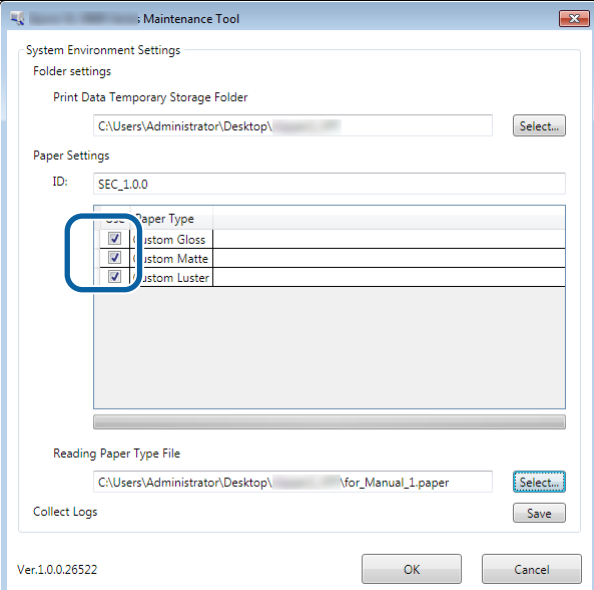

## J Spustelėkite **OK**.

Paleiskite kompiuterį iš naujo. Kompiuteris automatiškai pasileis iš naujo.

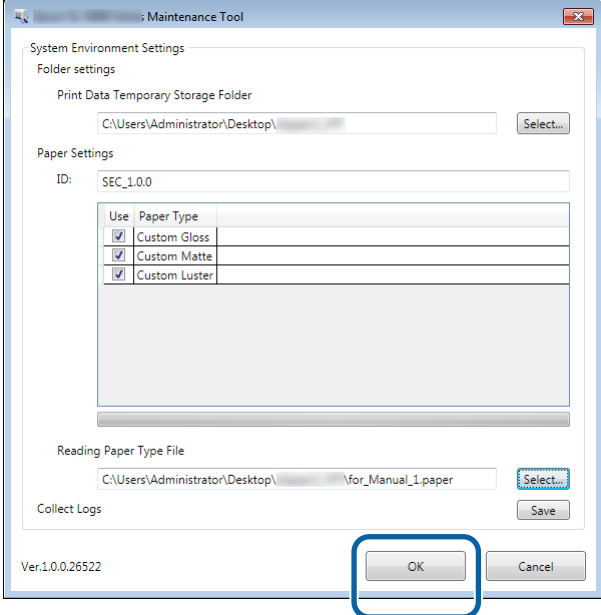

## <span id="page-9-0"></span>Spausdintuvo tvarkyklės diegimas ("Mac")

Su spausdintuvo tvarkykle įdiegiamas ir techninės priežiūros įrankis.

### c*Svarbu*

- ❏ Turite prisijungti kaip administratoriaus teises turintis vartotojas.
- ❏ Jei reikia įvesti administratoriaus slaptažodį arba patvirtinti, įveskite slaptažodį ir atlikite tolesnius veiksmus.
- ❏ Diegiant spausdintuvo tvarkyklę reikia atnaujinti popieriaus informaciją.

Išjunkite spausdintuvą ir USB kabeliu prijunkite jį prie kompiuterio.

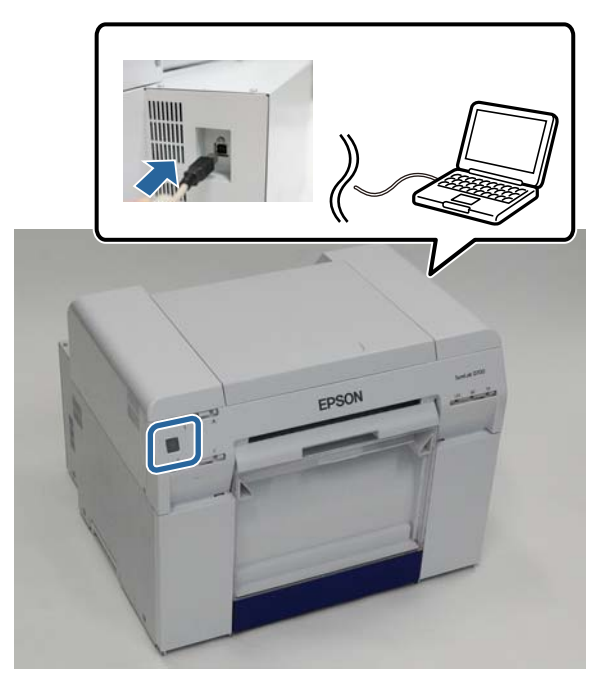

- B Įdėkite programinės įrangos diską ir dukart spustelėkite aplanke **SystemApplication Mac OS X** esantį SL Printer Setup.dmg.
- C Atidarytame ekrane dukart spustelėkite **SL Printer Setup.app**.

Diekite vykdydami ekrane pateiktas instrukcijas.

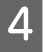

D Kai rodomas pateiktas ekranas, spustelėkite **Update the paper information (Atnaujinti popieriaus informaciją)** – **Select... (Pasirinkti...)** ir pasirinkite popieriaus tipo failą.

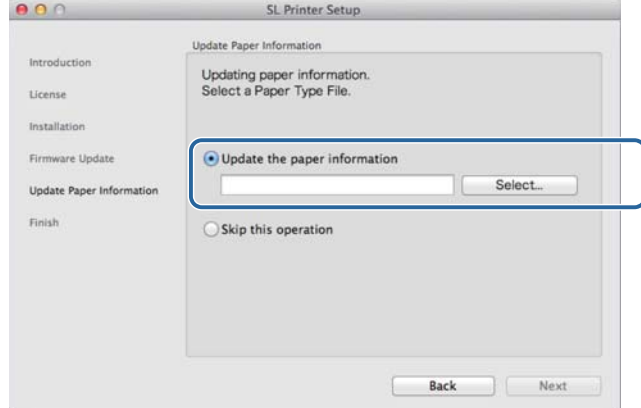

#### *Pastaba*

Kaip gauti popieriaus tipų failus, teiraukitės vietinio pardavėjo.

E Atsivėrus toliau nurodytam langui, pasirinkti popierių, kurį norite naudoti, tada spustelėkite **Next (Toliau)**. Norėdami baigti įdiegimo procesą, atlikite ekrane pateikiamus nurodymus.

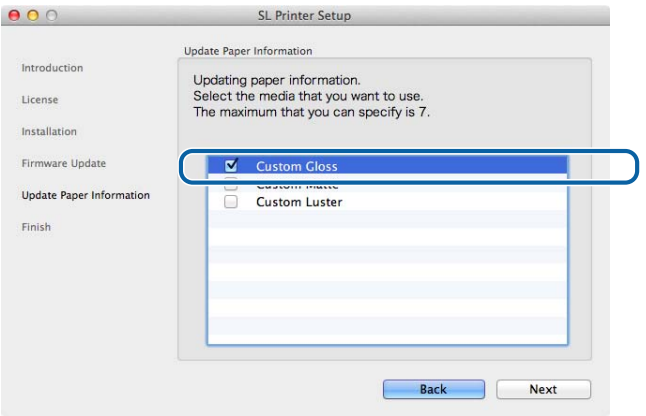

## <span id="page-11-0"></span>**Spausdintuvo tvarkyklės funkcijos**

Spausdintuvo tvarkyklė į spausdintuvą iš kitos programos perduoda spausdinimo instrukcijas.

Toliau paaiškintos pagrindinės spausdintuvo tvarkyklės funkcijos.

- ❏ Iš programų gaunami spausdinimo duomenys konvertuojami į spausdinamus duomenis ir nusiunčiami į spausdintuvą.
- ❏ Spausdintuvo tvarkyklės nuostatų ekrane nustatomos spausdinimo sąlygos, pvz., popieriaus tipas ir formatas.
- $\Box$  Tik "Windows"

Kompiuteryje paleidę techninės priežiūros įrankį naudotojo režimu, galite atlikti reguliavimo ir techninės priežiūros veiksmus, pvz., patikrinti spausdintuvo būseną, pasirinkti popieriaus nustatymus, atlikti galvutės valymą ir kt.

 $\mathscr{D}$  "Techninės priežiūros įrankio naudojimo vadovas"

## <span id="page-12-0"></span>**Nustatymų ekranas ("Windows")**

## **Main (Pagrindinis) ekranas**

**Main (Pagrindinis)** ekrane galite nustatyti būtinus elementus ir spausdinimo kokybę, kad būtų tinkamai spausdinama.

Daugiau informacijos, kaip atidaryti spausdintuvo tvarkyklės ekraną **Main (Pagrindinis)**, žr. "Pagrindiniai spausdinimo metodai ("Windows")".

 $\mathscr{D}$  ["Pagrindiniai spausdinimo metodai \("Windows"\)" puslapyje 20](#page-19-0)

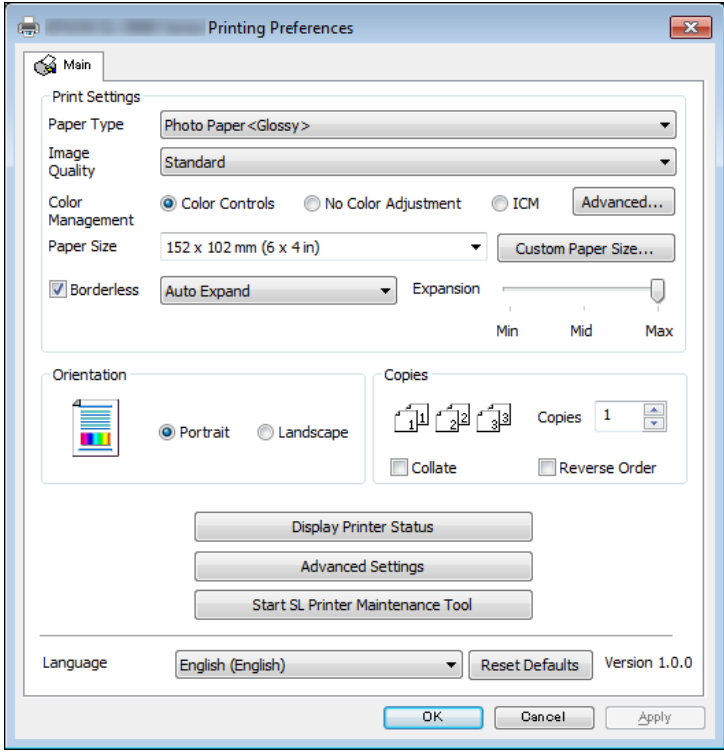

### **Spausdintuvo tvarkyklės funkcijos**

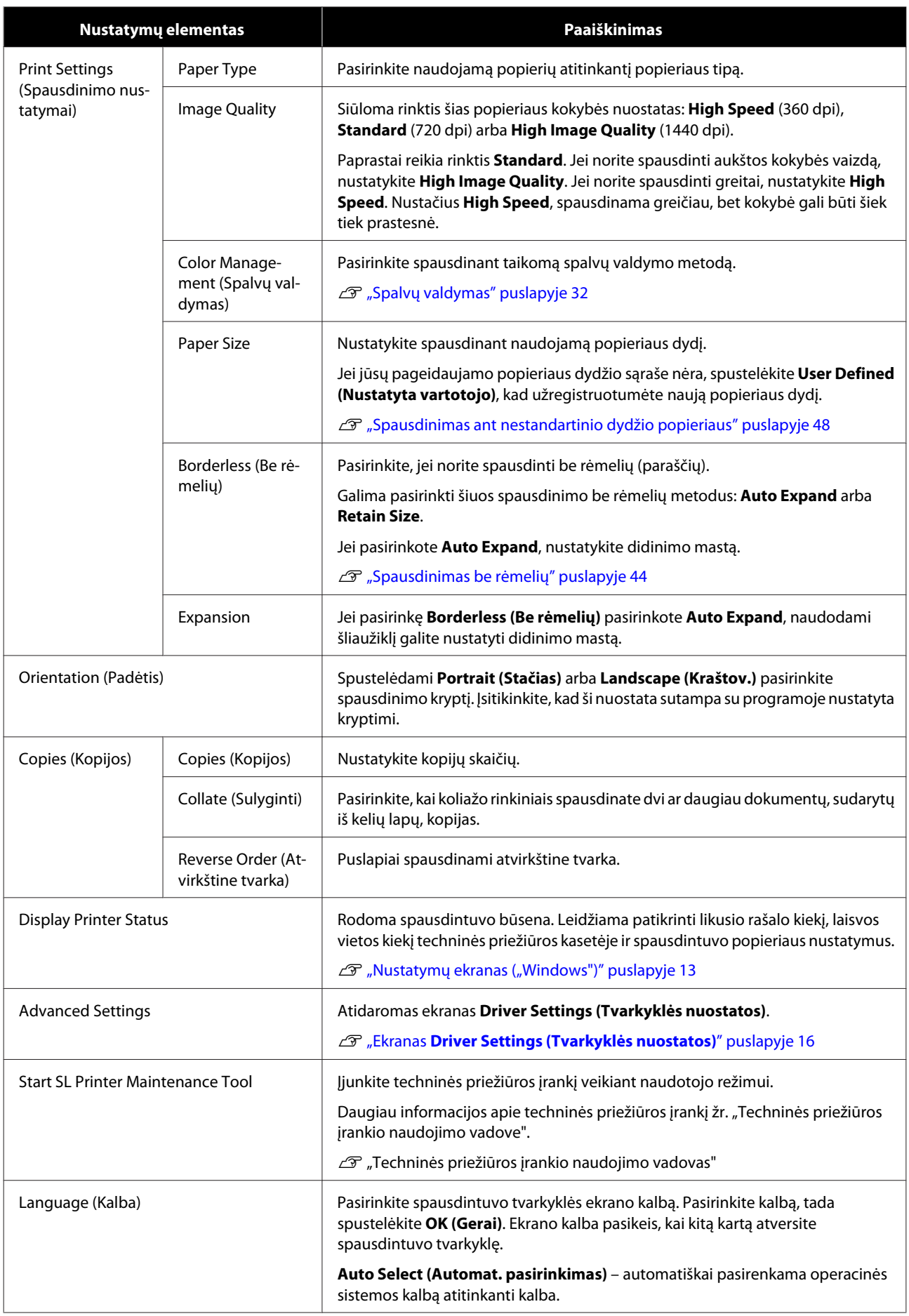

### **Spausdintuvo tvarkyklės funkcijos**

<span id="page-14-0"></span>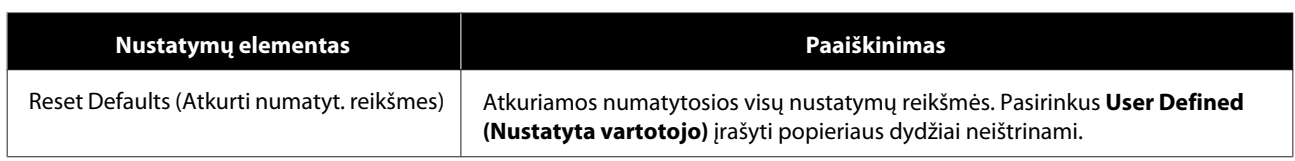

## **Ekranas Printer Window**

Ekrane **Main (Pagrindinis)** spustelėkite **Display Printer Status (Rodyti spausdintuvo būseną)**, kad būtų atidarytas langas **Printer Window (Spausdintuvo langas)**.

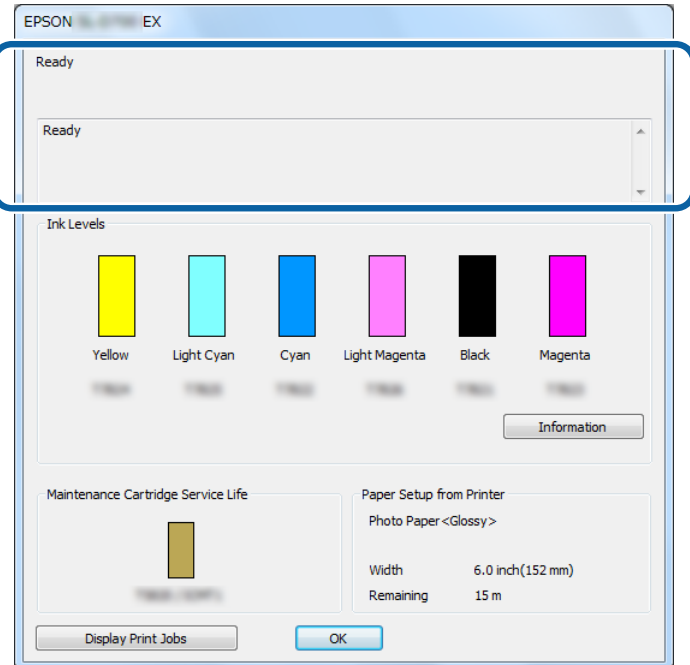

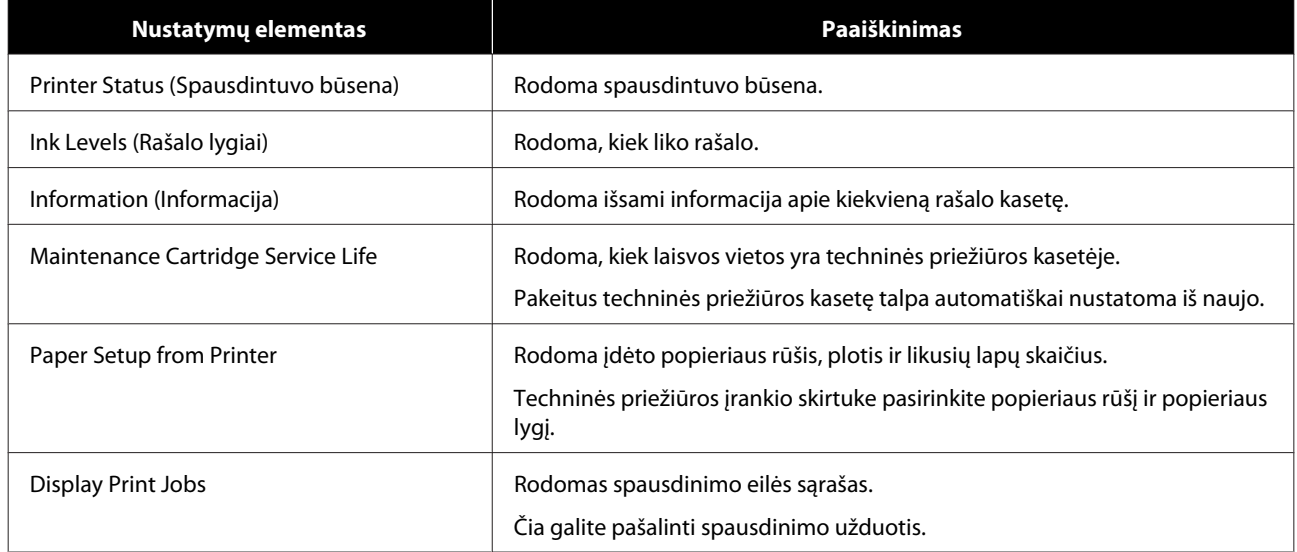

## <span id="page-15-0"></span>**Ekranas Driver Settings (Tvarkyklės nuostatos)**

Ekrane **Main (Pagrindinis)** spustelėkite **Advanced Settings**, kad būtų atidarytas ekranas **Driver Settings (Tvarkyklės nuostatos)**.

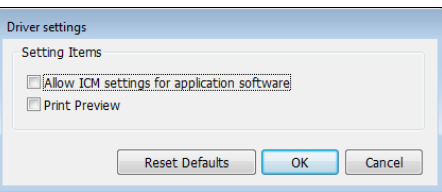

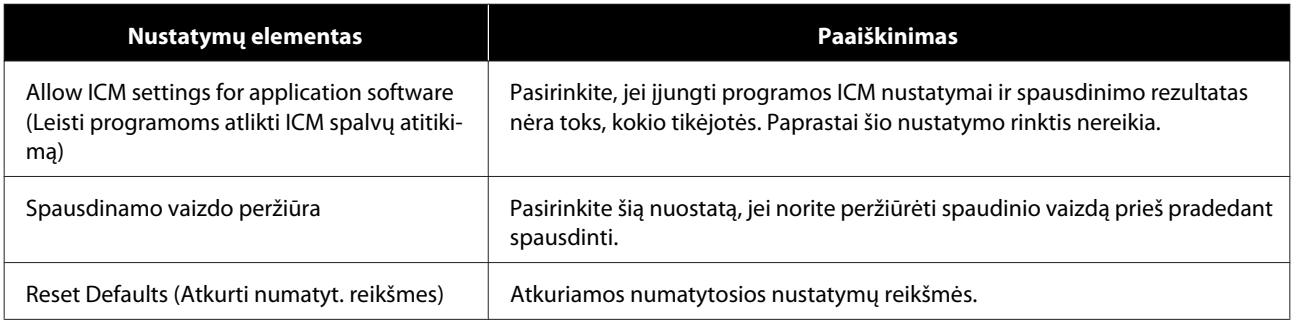

## <span id="page-16-0"></span>**Nustatymų ekranas ("Mac")**

## **Ekranas Page Setup**

Ekrane **Page Setup** galima nustatyti popieriaus dydį ir kryptį.

Daugiau informacijos, kaip atidaryti spausdintuvo tvarkyklės langą **Page Setup (Puslapio nustatymas)**, žr. "Pagrindiniai spausdinimo metodai ("Mac")".

 $\mathscr{D}$  ["Pagrindiniai spausdinimo metodai \("Mac"\)" puslapyje 26](#page-25-0)

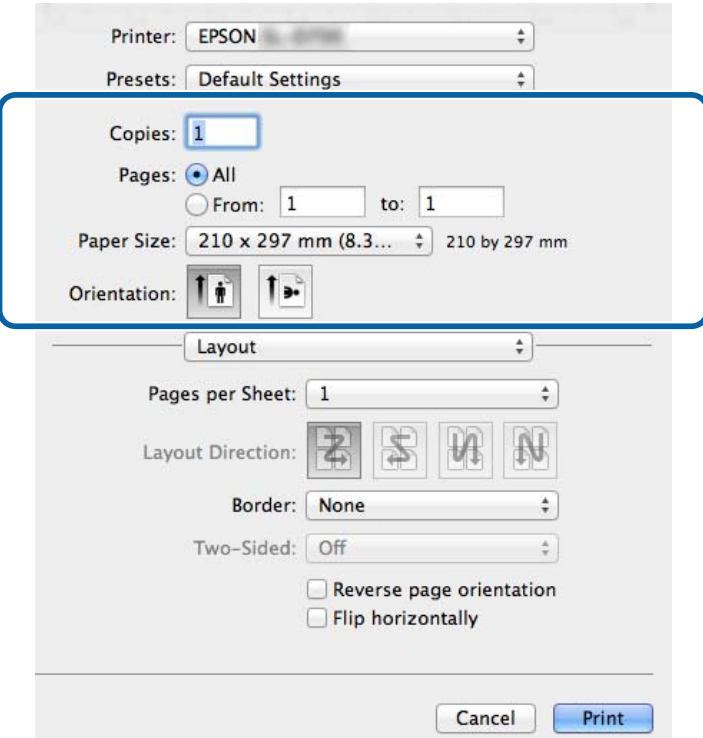

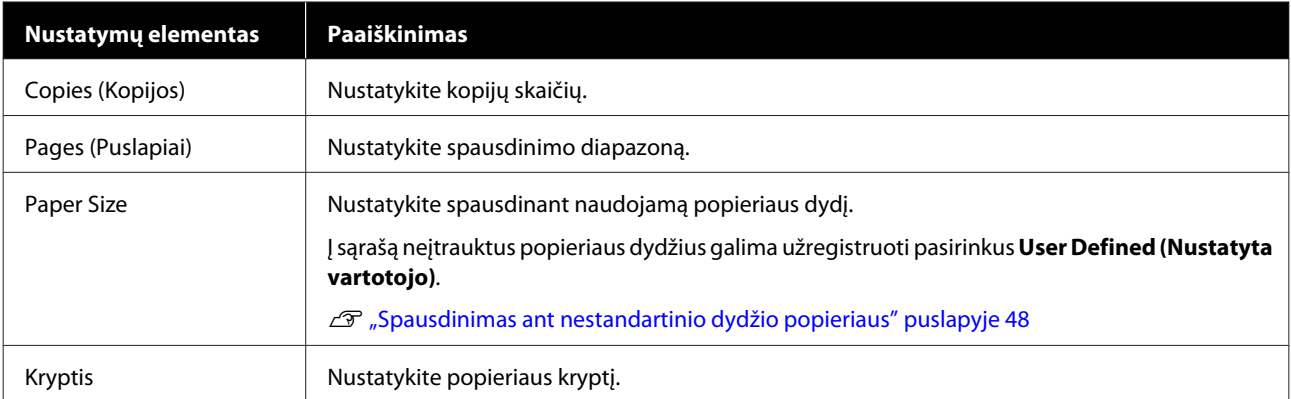

## <span id="page-17-0"></span>**Ekranas Color Matching**

Pasirinkite iš sąrašo **Color Matching (Spalvų derinimas)**, kad nustatytumėte jūsų "Mac" kompiuteryje įdiegtą spalvų tvarkymo sistemos ColorSync (Spalvų sinchronizavimą).

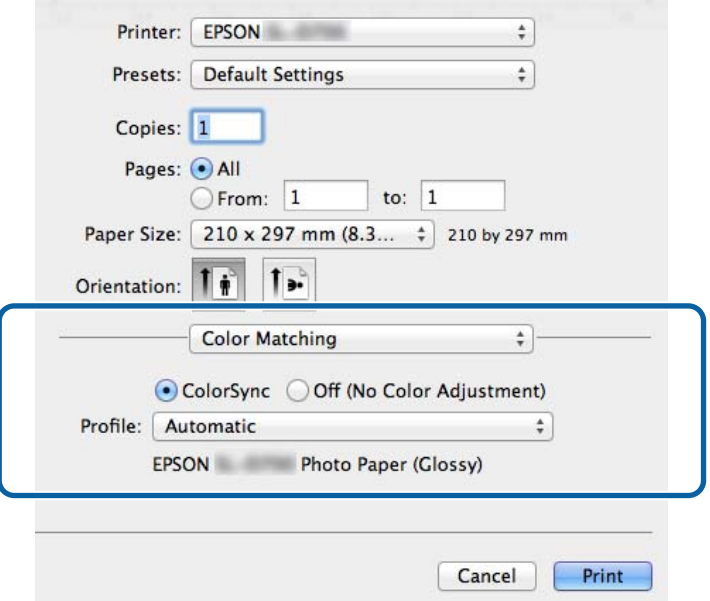

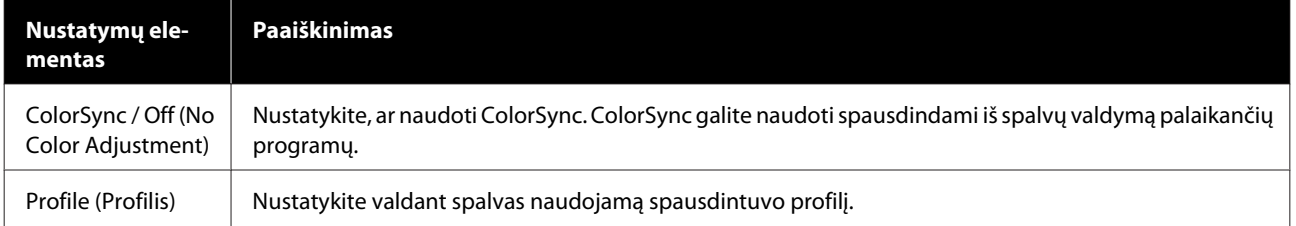

## <span id="page-18-0"></span>**Ekranas Print Settings (Spausdinimo nustatymai)**

Sąraše pasirinkus **Print Settings (Spausdinimo nustatymai)** galima nustatyti paper type (popieriaus tipą) ir vaizdo kokybę.

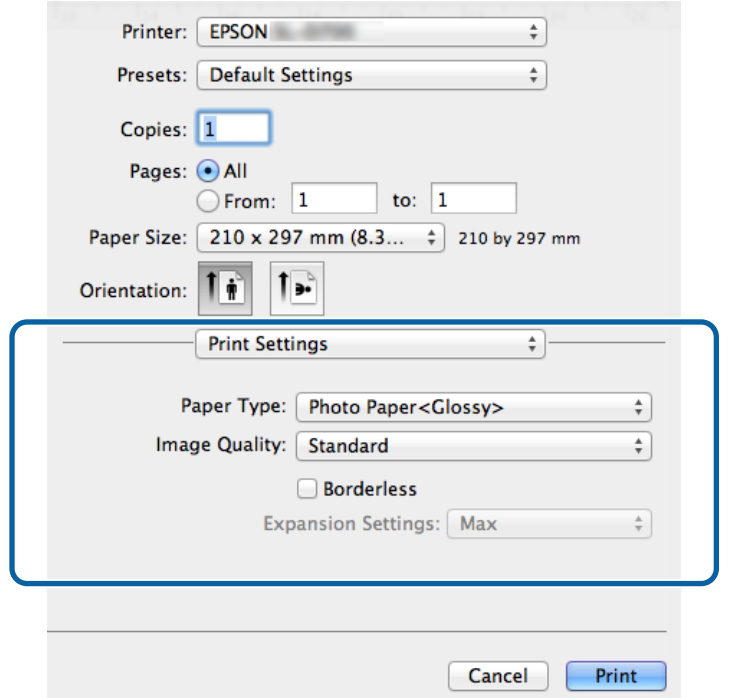

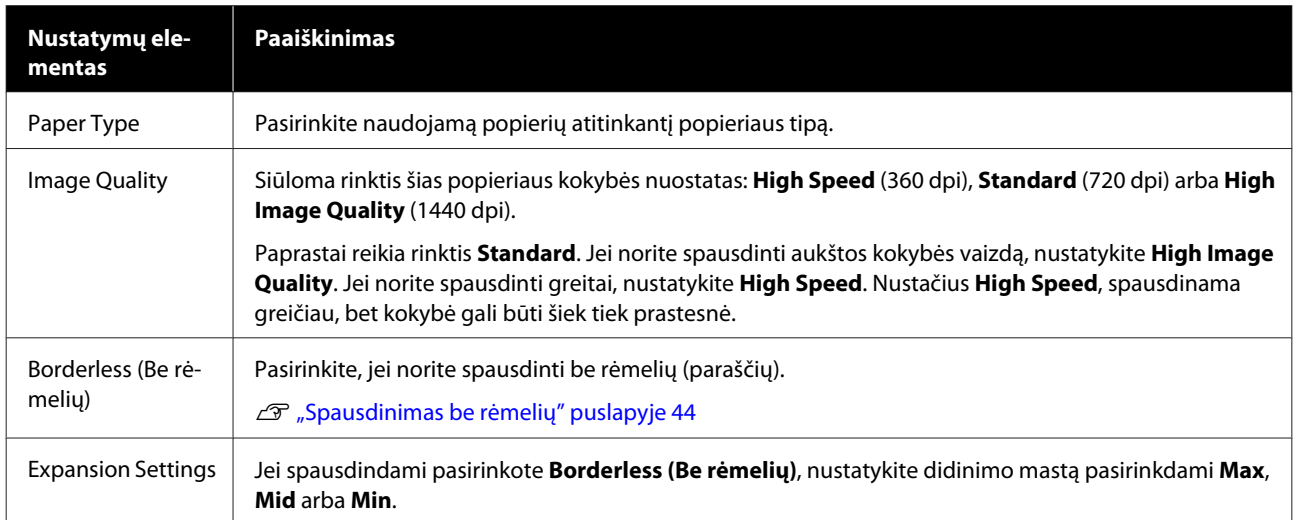

## <span id="page-19-0"></span>**Pagrindiniai spausdinimo metodai ("Windows")**

## **Spausdinimas naudojant "PhotoShop"**

Šiame skyriuje iliustruojant vaizdo duomenų spausdinimą iš kompiuterio naudojami "Adobe Photoshop CS6" ekranai.

Veiksmai gali skirtis atsižvelgiant į naudojamą programinę įrangą. Daugiau informacijos žr. kartu su programine įranga gautame vadove.

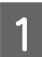

Paleiskite "Adobe Photoshop CS6" ir atidarykite vaizdą.

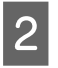

B Meniu **Image (Vaizdas)** spustelėdami **Image Size (Vaizdo dydis)** atidarykite ekraną **Image Size (Vaizdo dydis)**.

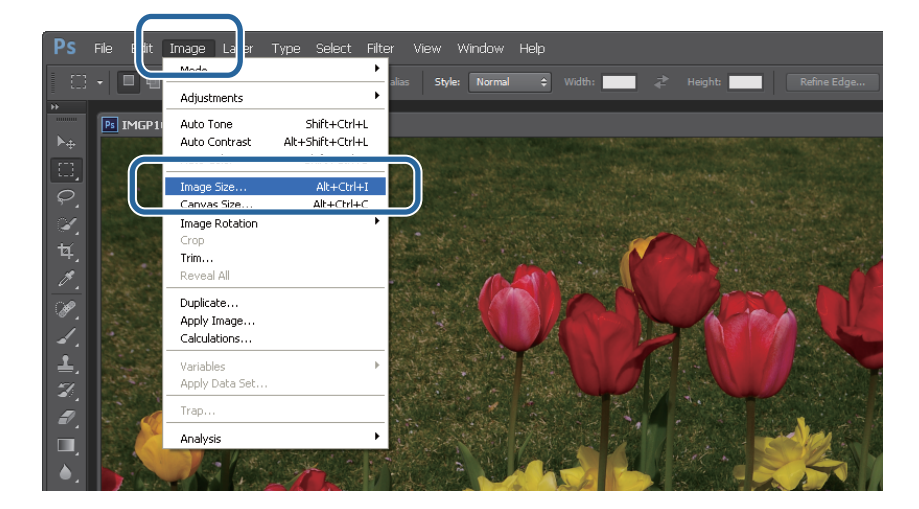

S Nustatykite vaizdo dydį ir skiriamąją gebą.

Pasirinkite **Constrain Proportions (Apriboti proporcijas)**, o tada – popieriaus dydį atitinkančius **Width (Plotis)** arba Height **Height (Aukštis)** nustatymus.

Nustatykite **Resolution (Skiriamoji geba)**. Šiame pavyzdyje nustatyta 360 pikselių / colių.

Pasirinkę nustatymus spustelėkite **OK (Gerai)**.

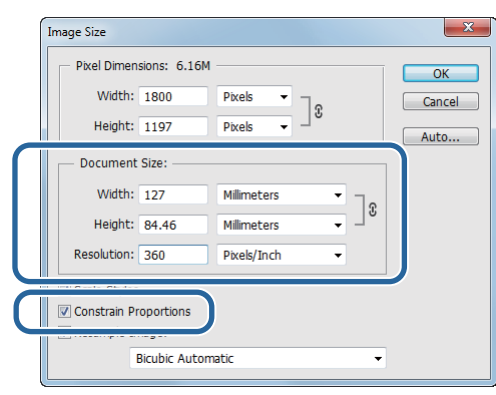

### *Pastaba*

Kad spaudiniai būtų ryškūs, pasirinkite tokį *Resolution (Skiriamoji geba)* nustatymą, kuris būtų spausdintuvo nustatymo *Image Quality* skiriamosios gebos reikšmės kartotinis.

Rekomenduojame rinktis 180 pikselių / colių reikšmės kartotinius, nes *Image Quality* nustatymai yra *High Speed* (360 dpi), *Standard* (720 dpi) arba *High Image Quality* (1440 dpi).

D Meniu **File (Failas)** spustelėdami **Print (Spausdinti)** atidarykite ekraną **Print Settings (Spausdinimo nustatymai)**.

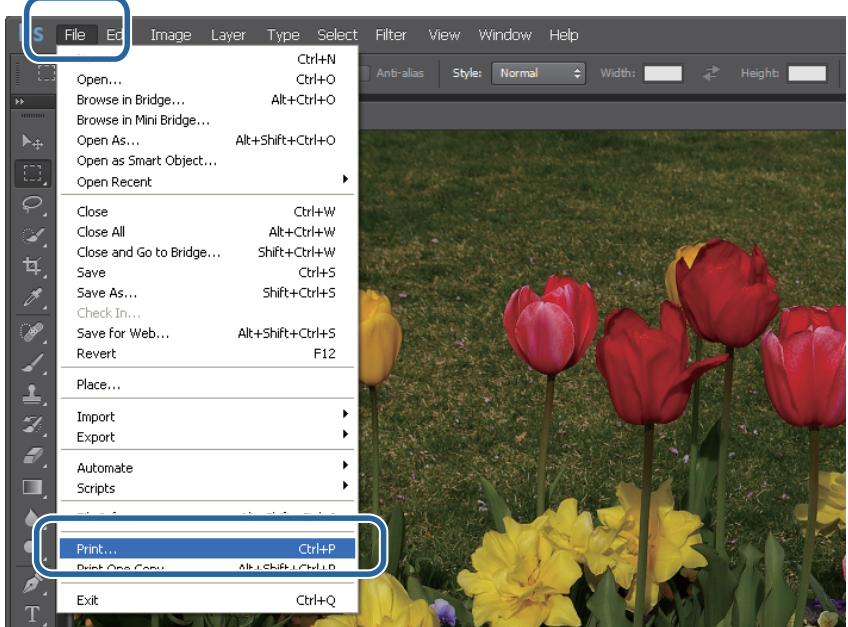

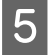

E Ekrano **Main (Pagrindinis)** sąraše **Printer (Spausdintuvas)** pasirinkite šį spausdintuvą ir spustelėkite **Print Settings (Spausdinimo nustatymai)**.

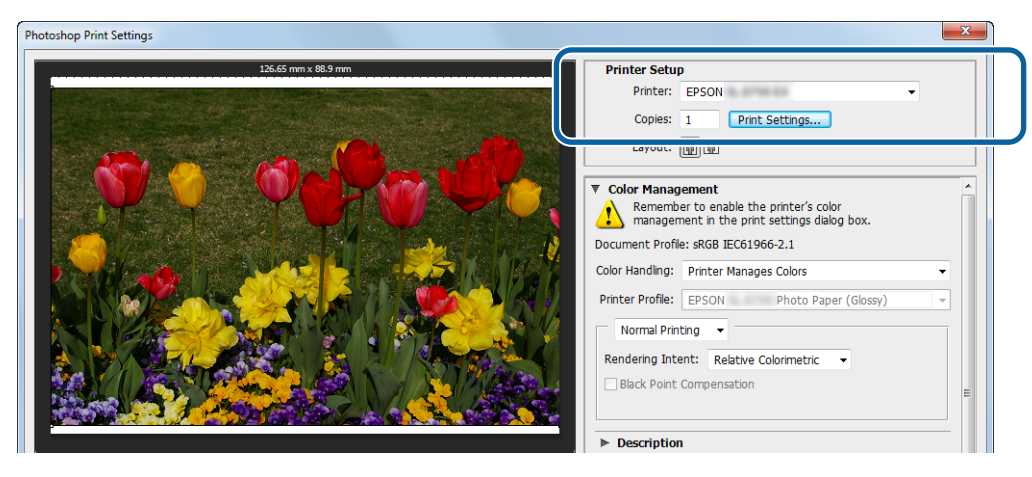

**F** Nustatykite reikiamus nustatymus.

**Paper Type**: nustatykite naudojamą popierių.

**Image Quality**: paprastai rinkitės **Standard**. Jei norite spausdinti aukštos kokybės vaizdą, nustatykite **High Image Quality**. Jei norite spausdinti greitai, nustatykite **High Speed**.

**Paper Size**: nustatykite popieriaus, ant kurio spausdinama, dydį. Įsitikinkite, kad dydis yra toks pat, kaip atliekant 3 veiksmą nustatytas vaizdo dydis.

#### $\mathscr{D}$ , Nustatymų ekranas ("Windows")" puslapyje 13

Pasirinkę nustatymus spustelėkite **OK (Gerai)**.

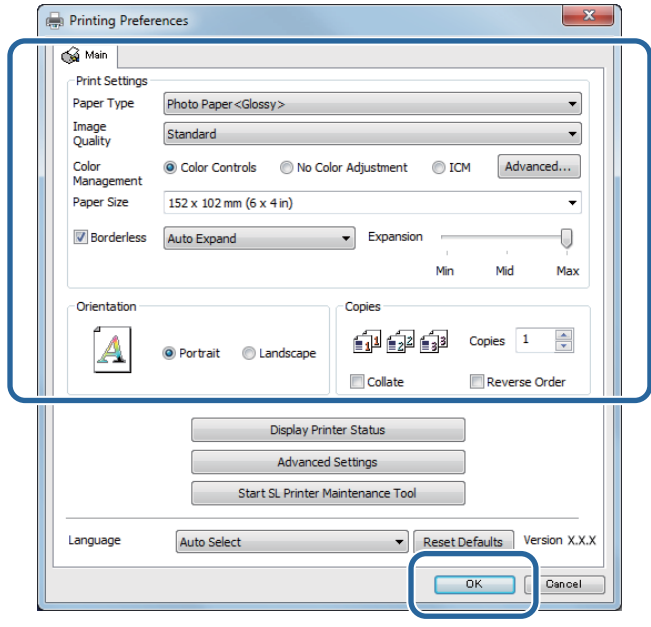

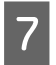

G Nustatydami kiekvieną elementą, pvz., spalvų valdymo ir spausdinimo, stebėkite ekrane **Print Settings (Spausdinimo nustatymai)** rodomą vaizdą.

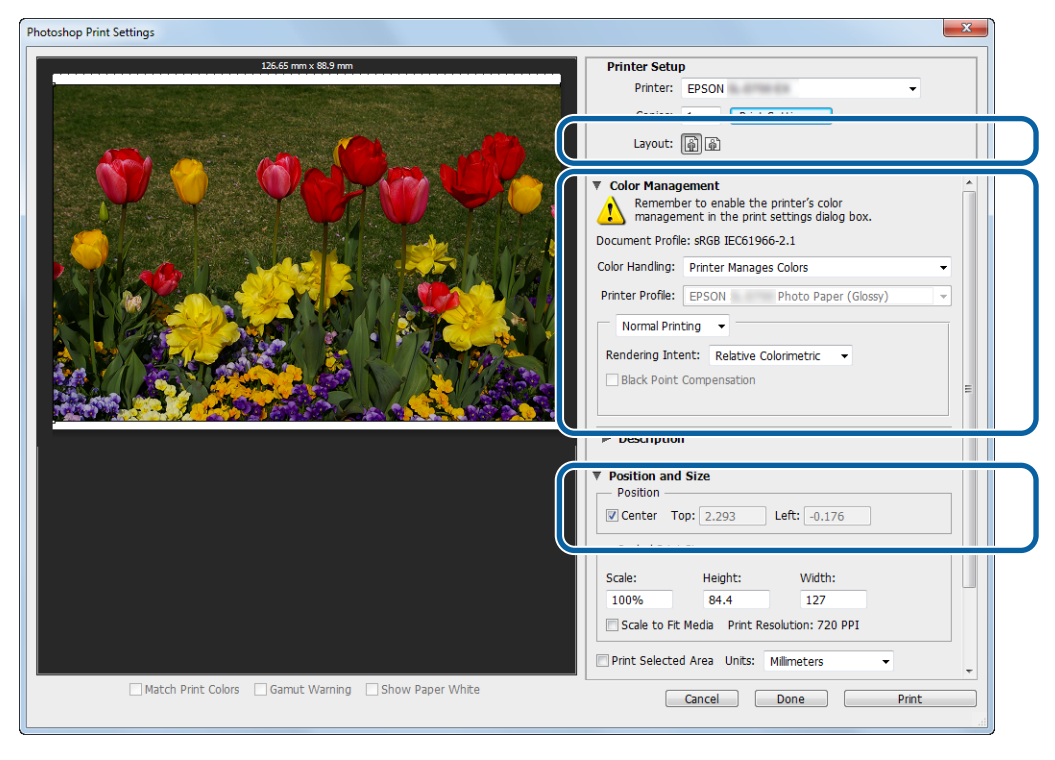

### *Pastaba*

- ❏ Jei spausdintuvo tvarkyklės *Color Management* nuostata yra *Color Controls (spalvų valdikliai)* (numatytoji), dalyje *Color Management (Spalvų valdymas)* pasirinkite *Document (Dokumentas)*, o dalyje *Color Handling (Spalvų apdorojimas)* – *Printer Manages Colors (Spausdintuvo valdomos spalvos)*.  $\mathcal{F}$  ["Spalvų valdymas" puslapyje 32](#page-31-0)
- ❏ Jei išsamius spalvų valdymo nustatymus renkatės naudodami "PhotoShop" funkcijas, atminkite, kad *Color Management (Spalvų valdymas)* sąlygos turi sutapti su šiais nustatymais. Daugiau informacijos apie kiekvieną funkciją žr. su "PhotoShop" pateiktame vadove. U["Spalvų valdymas" puslapyje 32](#page-31-0)

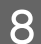

### **H** Spustelėkite **Execute (Vykdyti)**.

### *Pastaba*

Jei vaizdas yra didesnis už popierių, bus atidarytas toliau pateiktas ekranas.

Spustelėkite *Execute (Tęsti)*. Jei spustelėsite *Cancel (Atšaukti)*, spausdinimas bus atšauktas, o jūs grįšite į programos ekraną.

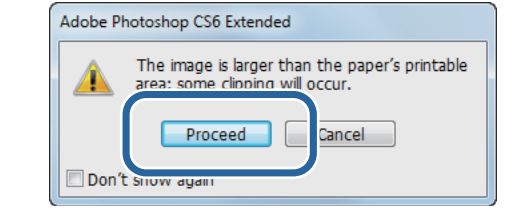

I Pasirinkite šį spausdintuvą ir spustelėkite **Print (Spausdinti)**.

Spausdintuve bus nustatyti spausdinimo duomenys.

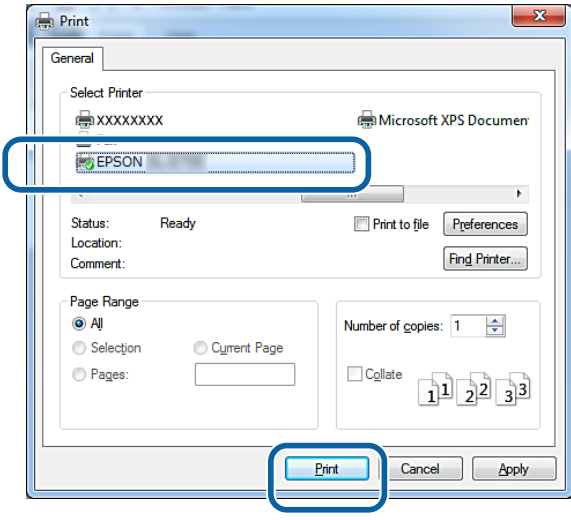

#### *Pastaba*

Atsižvelgiant į programą, šis ekranas gali būti neatidaromas. Atlikus 8 veiksmą spausdinimo duomenys nusiunčiami į spausdintuvą.

Tuo baigiamas šis skyrius.

## <span id="page-24-0"></span>**Spausdinimo atšaukimas**

Šiame skyriuje paaiškinta, kaip atšaukti spausdinimą.

Spausdinimą galite atšaukti iš kompiuterio, kol siunčiami duomenys.

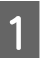

A Užduočių juostoje dešiniuoju pelės klavišu spustelėkite **SL-D800 Series Print Manager**.

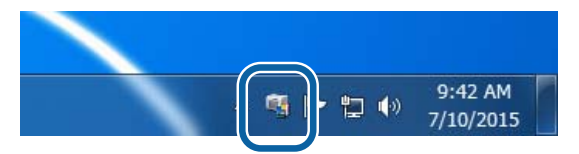

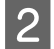

**2** Spustelėkite Display Print Jobs.

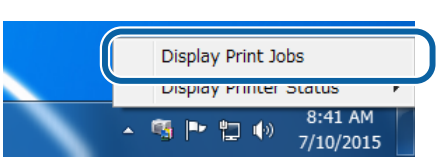

Pasirinkite spausdintuvą, kuriuo naudojatės, pasirinkite spausdinimo duomenis, kuriuos norite pašalinti, tada spustelėkite "Cancel Selected Document" (Atšaukti pasirinktą dokumentą).

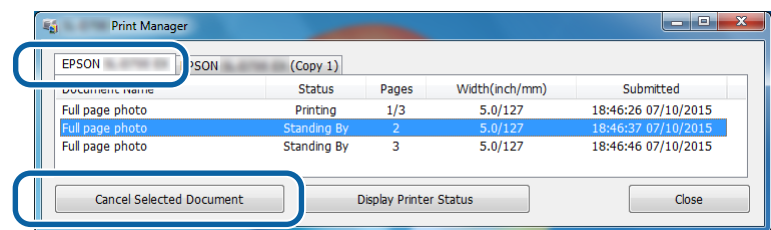

### *Pastaba*

Duomenų, kurie jau nusiųsti į spausdintuvą, ištrinti nepavyks.

Tuo baigiamas šis skyrius.

## <span id="page-25-0"></span>**Spausdinimas naudojant "PhotoShop"**

Šiame skyriuje iliustruojant vaizdo duomenų spausdinimą iš kompiuterio naudojami "Adobe Photoshop CS6" ekranai.

Veiksmai gali skirtis atsižvelgiant į naudojamą programinę įrangą. Daugiau informacijos žr. kartu su programine įranga gautame vadove.

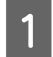

Paleiskite "Adobe Photoshop CS6" ir atidarykite vaizdą.

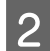

B Meniu **Image (Vaizdas)** spustelėdami **Image Size (Vaizdo dydis)** atidarykite ekraną **Image Size (Vaizdo dydis)**.

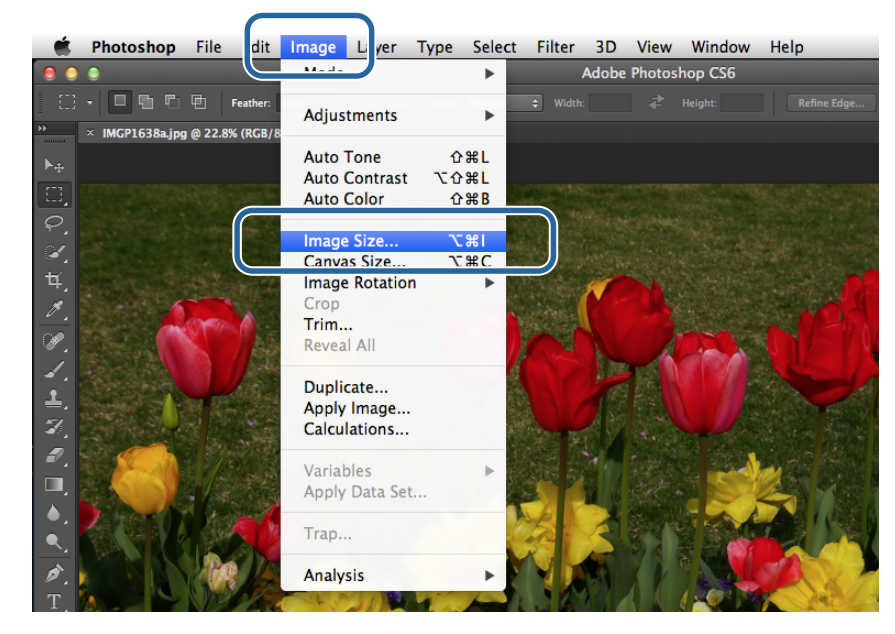

C Nustatykite vaizdo dydį ir skiriamąją gebą.

Pasirinkite **Constrain Proportions (Apriboti proporcijas)**, o tada – popieriaus dydį atitinkančius **Width (Plotis)** arba Height **Height (Aukštis)** nustatymus.

Nustatykite **Resolution (Skiriamoji geba)**. Šiame pavyzdyje nustatyta 360 pikselių / colių.

Pasirinkę nustatymus spustelėkite **OK (Gerai)**.

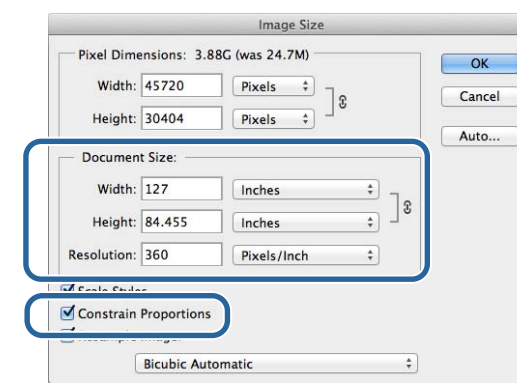

### *Pastaba*

Kad spaudiniai būtų ryškūs, pasirinkite tokį *Resolution (Skiriamoji geba)* nustatymą, kuris būtų spausdintuvo nustatymo *Image Quality* skiriamosios gebos reikšmės kartotinis.

Rekomenduojame rinktis 180 pikselių / colių reikšmės kartotinius, nes *Image Quality* nustatymai yra *High Speed* (360 dpi), *Standard* (720 dpi) arba *High Image Quality* (1440 dpi).

D Meniu **File (Failas)** spustelėdami **Print (Spausdinti)** atidarykite ekraną **Print Settings (Spausdinimo nustatymai)**.

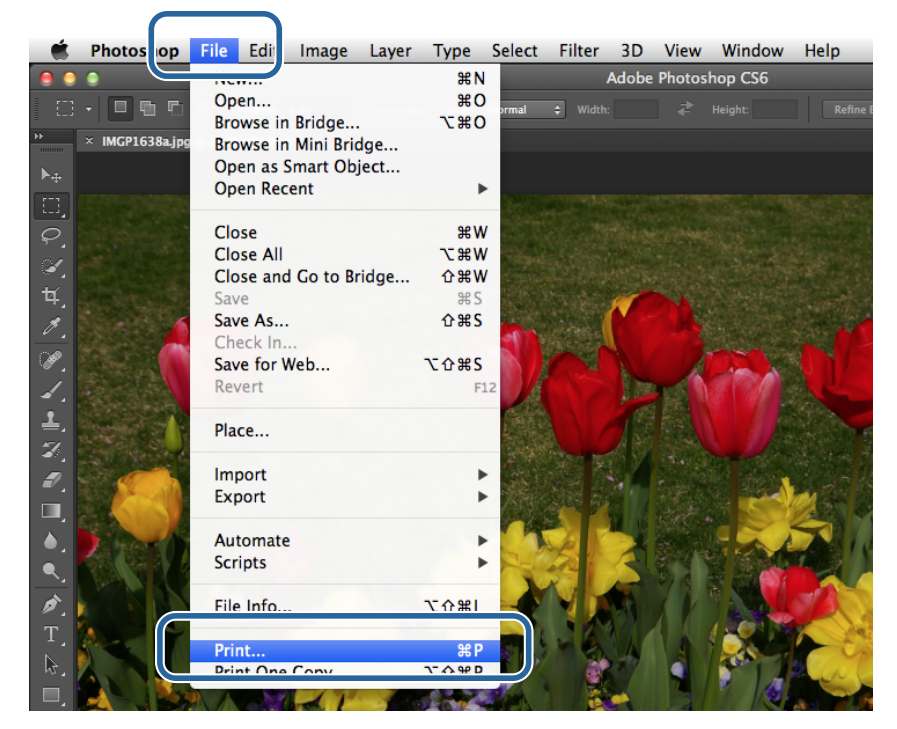

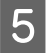

E Ekrano **Main (Pagrindinis)** sąraše **Printer (Spausdintuvas)** pasirinkite šį spausdintuvą ir spustelėkite **Print Settings (Spausdinimo nustatymai)**.

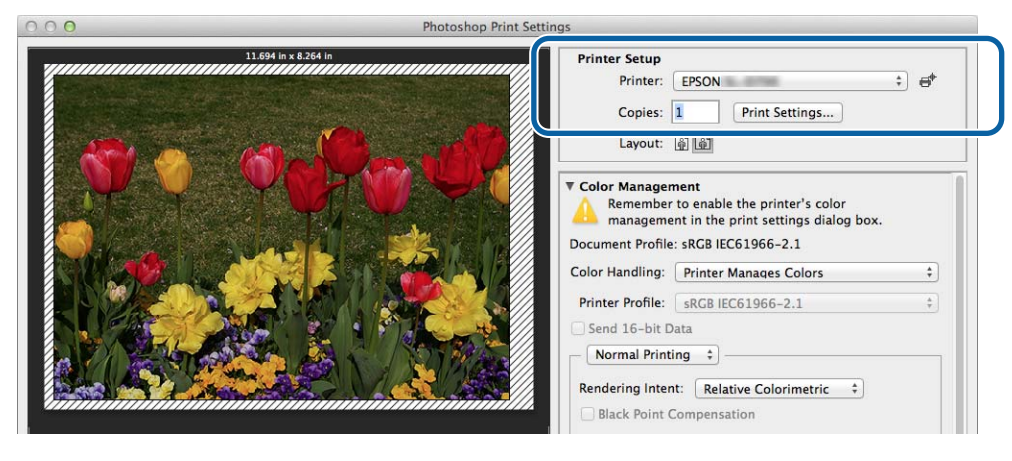

**F** Nustatykite reikiamus nustatymus.

**Paper Size**: nustatykite popieriaus, ant kurio spausdinama, dydį. Įsitikinkite, kad dydis yra toks pat, kaip atliekant 3 veiksmą nustatytas vaizdo dydis.

**Paper Type**: nustatykite naudojamą popierių.

**Image Quality**: paprastai rinkitės **Standard**. Jei norite spausdinti aukštos kokybės vaizdą, nustatykite **High Image Quality**. Jei norite spausdinti greitai, nustatykite **High Speed**.

 $\mathscr{D}$  ["Nustatymų ekranas \("Mac"\)" puslapyje 17](#page-16-0)

Pasirinkę nustatymus spustelėkite **Print**.

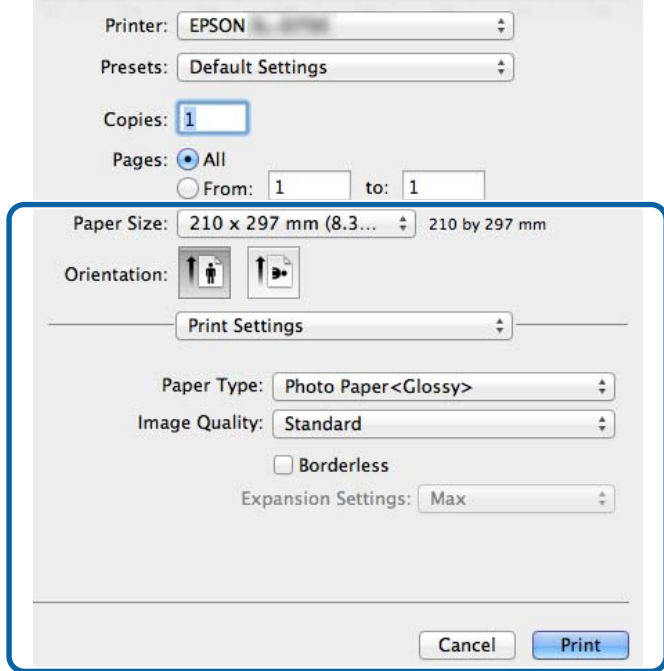

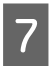

G Nustatydami kiekvieną elementą, pvz., spalvų valdymo ir spausdinimo, stebėkite ekrane **Print Settings (Spausdinimo nustatymai)** rodomą vaizdą.

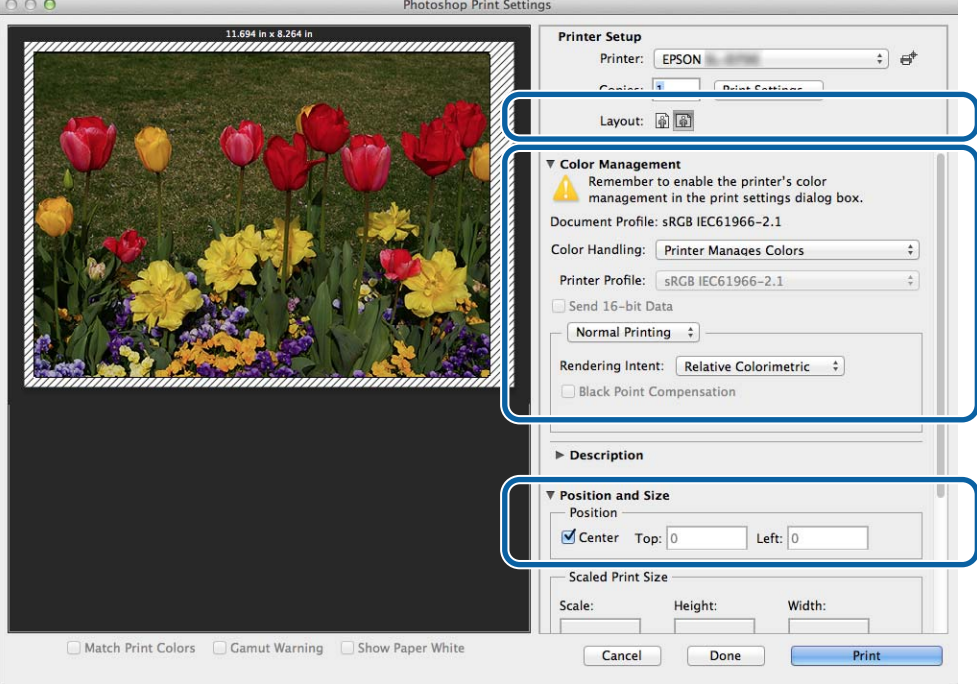

### *Pastaba*

Jei išsamius spalvų valdymo nustatymus renkatės naudodami "PhotoShopPhotoShop" funkcijas, atminkite, kad *Color Management (Spalvų valdymas)* sąlygos turi sutapti su šiais nustatymais. Daugiau informacijos apie kiekvieną funkciją žr. su "PhotoShop" pateiktame vadove.

U["Spalvų valdymas" puslapyje 32](#page-31-0)

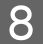

**B** Spustelėkite **Execute** (Vykdyti).

I Pasirinkite šį spausdintuvą ir spustelėkite **Print (Spausdinti)**.

Spausdintuve bus nustatyti spausdinimo duomenys.

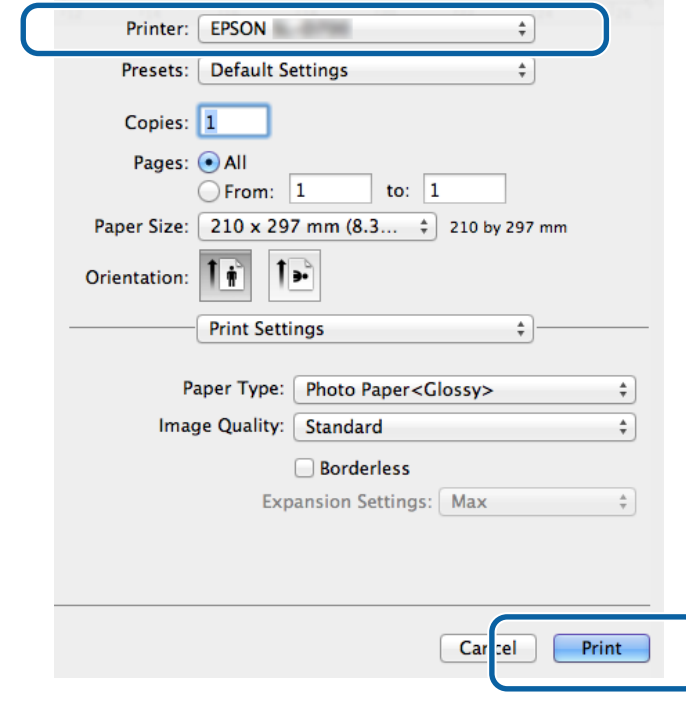

### *Pastaba*

Atsižvelgiant į programą, šis ekranas gali būti neatidaromas. Atlikus 8 veiksmą spausdinimo duomenys nusiunčiami į spausdintuvą.

Tuo baigiamas šis skyrius.

## <span id="page-30-0"></span>**Spausdinimo atšaukimas**

Šiame skyriuje paaiškinta, kaip atšaukti spausdinimą.

Spausdinimą galite atšaukti iš kompiuterio, kol siunčiami duomenys.

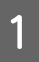

Palyje "Dock" spustelėkite spausdintuvo piktogramą.

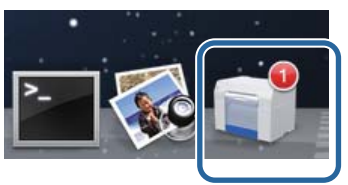

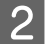

B Pasirinkite norimą atšaukti užduotį ir spustelėkite **X** (arba **Delete**.

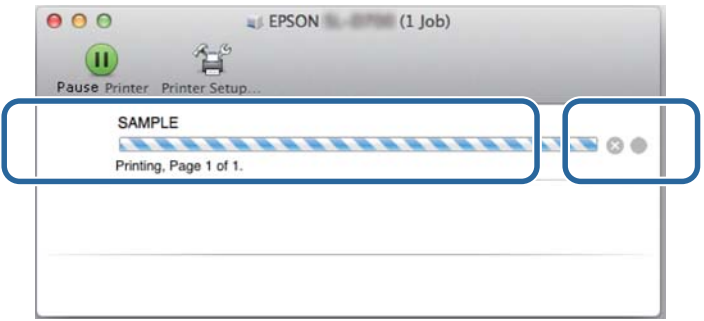

*Pastaba* Duomenų, kurie jau nusiųsti į spausdintuvą, ištrinti nepavyks.

Tuo baigiamas šis skyrius.

## <span id="page-31-0"></span>**Spalvų valdymas**

### **Spalvų valdymo nustatymai**

Toliau nurodyti trys būdai, kaip naudojant spausdintuvo tvarkyklę galima valdyti spalvas.

Tinkamiausią metodą pasirinkite atsižvelgdami į naudojamą programą, operacinės sistemos aplinką, spaudinio paskirtį ir kt.

### Spalvų nustatymas rankiniu būdu (tik "Windows")

Spausdinant taikomus spalvos srities ir spalvos tono nustatymus galima sureguliuoti rankiniu būdu. Tai patogu, jei į programą neįtraukta spalvų valdymo funkcijų.

 $\mathcal{F}$  "Spalvu nustatymas rankinių būdų (tik "Windows")" puslapyje 33

### **Spalvų valdymas naudojant programą (spalvų valdymo veiksmų atlikti nereikia)**

Šis metodas taikomas spausdinimą paleidžiant iš programos, kuri palaiko spalvų valdymo procesą. Visi spalvų valdymo veiksmai atliekami programos spalvų valdymo sistemoje. Šis metodas patogus, jei skirtingų operacinių sistemų aplinkose naudojant įprastą programą norima gauti tokį pat spalvų valdymo rezultatą.

 $\mathscr{L}$ , Spalvų valdymas naudojant programą (spalvų valdymo veiksmų atlikti nereikia)" puslapyje 37

### **Spalvų valdymas naudojant spausdintuvo tvarkyklę**

Spalvų valdymas atliekamas naudojant operacinės sistemos spalvų valdymo sistemą. Sistemoje "Windows" naudojama ICM, o "Mac" – ColorSync. Tai patogu, jei toje pačioje operacinėje sistemoje naudojant skirtingas programas norima gauti panašius spausdinimo rezultatus. Tačiau naudojama programa turi palaikyti spalvų valdymą.

 $\mathscr{L}$  "Spalvų valdymas naudojant spausdintuvo tvarkykle (ICM) ("Windows")" puslapyje 39

 $\mathscr{D}$ , Spausdintuvo tvarkyklės valdomos spalvos (ColorSync) ("Mac")" puslapyje 41

## <span id="page-32-0"></span>Spalvų nustatymas rankiniu būdu (tik "Windows")

Galite pasirinkti vieną iš dviejų valdant spalvas taikomų spalvų sričių - "sRGB" arba "Adobe RGB". Be to, stebėdami peržiūros srityje rodomą vaizdą, rankiniu būdu galite sureguliuoti spalvos toną.

 $\Box$  "sRGB": paprastai reikia rinktis "sRGB".

❏ "Adobe RGB": rinkitės, jei spausdinimo duomenys pagrįsti "Adobe RGB" spalvos sritimi.

Jei pasirinkta Color Controls (Spalvų valdikliai), galima tiksliai sureguliuoti ryškumą, kontrastą, sotį, spalvos balansą ir kt.

A Jei naudojate programas, į kurias įtraukta spalvų valdymo funkcijų, spalvų reguliavimo nuostatas nurodykite naudodami programas.

Jei naudojate programas, į kurias spalvų valdymo funkcijų neįtraukta, pradėkite nuo 2 veiksmo.

Atsižvelgdami į programos tipą, pasirinkite pateiktoje lentelėje nurodytus nustatymus.

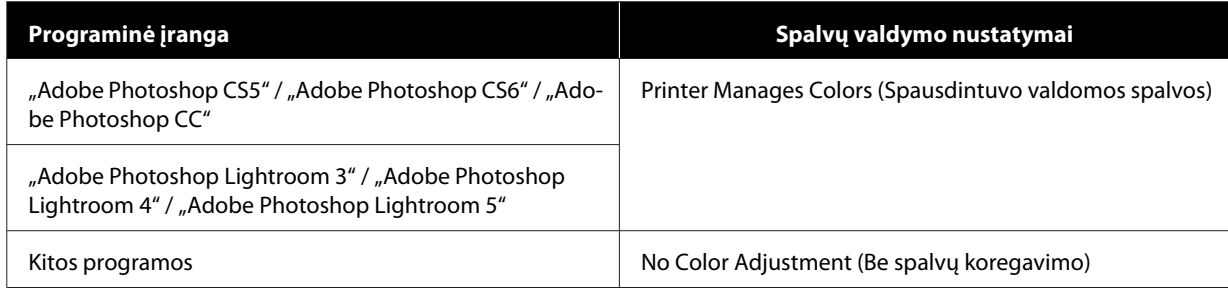

**"Adobe Photoshop CS6" ekrano pavyzdys**

Atidarykite ekraną **Print Settings (Spausdinimo nustatymai)**.

Dalyje **Color Management (Spalvų valdymas)** pasirinkite **Standard Printing (Standartinis spausdinimas)**. Dalyje **Color Handling (Spalvų apdorojimas)** pasirinkite **Printer Manages Colors (Spausdintuvo valdomos spalvos)**.

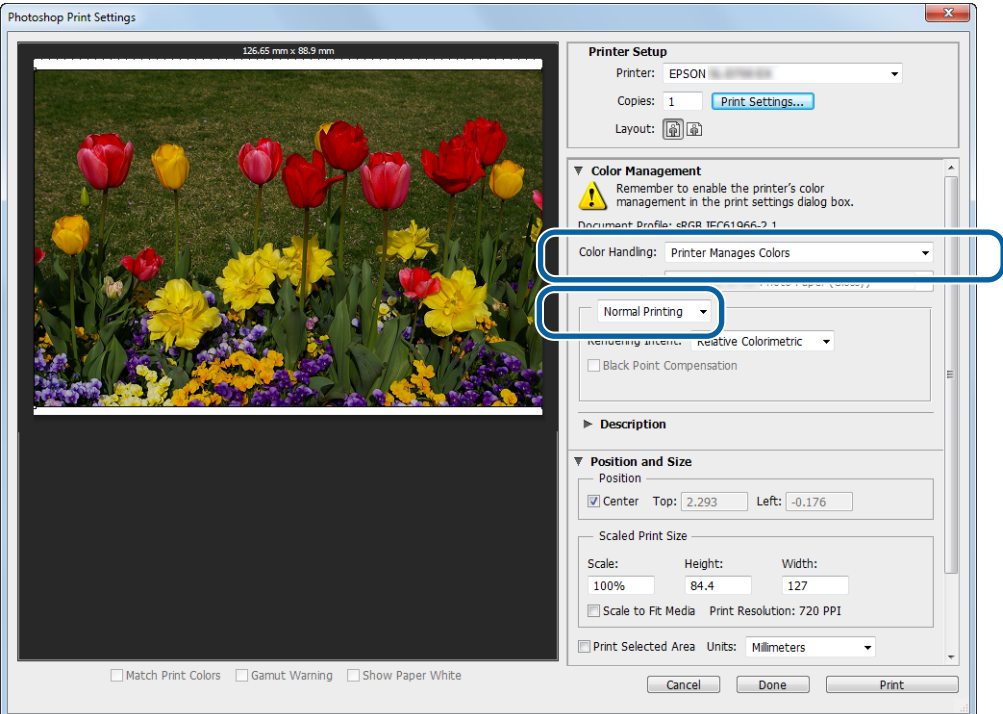

- **B Spustelėdami Print Settings (Spausdinimo nustatymai)** atidarykite spausdintuvo tvarkyklės nuostatų ekraną.
- C Ekrano **Main (Pagrindinis)** dalyje **Color Management (Spalvų valdymas)** pasirinkite **Color Controls (Spalvų valdikliai)** ir spustelėkite **Set (Nustatyti)**.

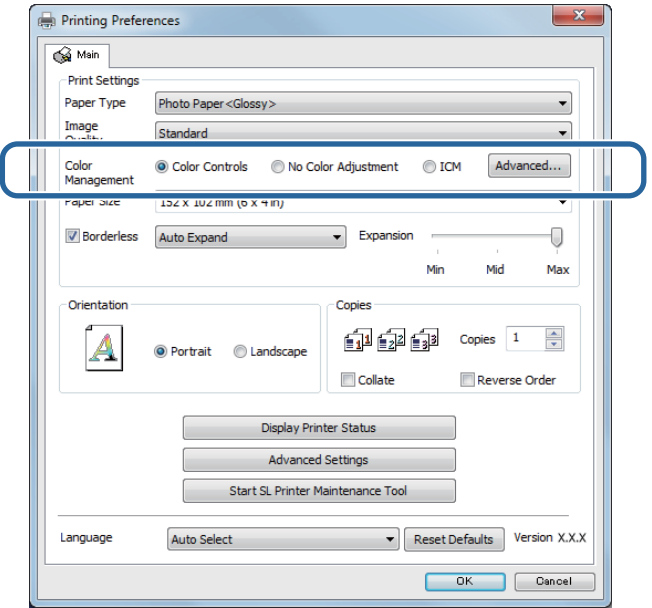

### **4** Pasirinkite **Mode**.

sRGB: spalvos valdomos taikant "sRGB". Spausdinama taikant optimalius spalvų tonus. Paprastai reikia rinktis šį nustatymą.

Adobe RGB: spalvos valdomos pagal platesnę "Adobe RGB" spalvų sritį. Rinkitės, jei spausdinami vaizdo duomenys, pagrįsti "Adobe RGB" spalvų srities informacija.

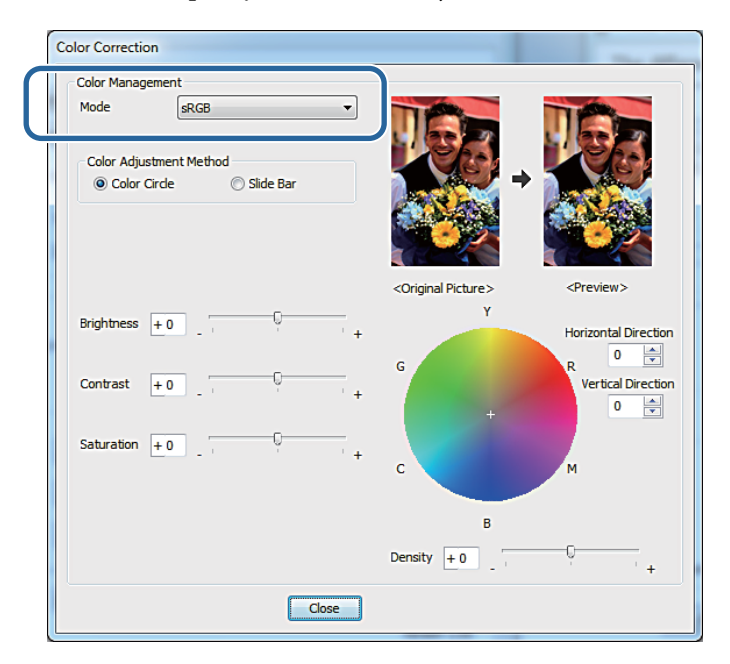

E Nustatykite reikiamus nustatymus.

Color Adjustment Method (Spalvų kore‐ gavimo metodas): pasirinkite spalvų koregavimo metodą.

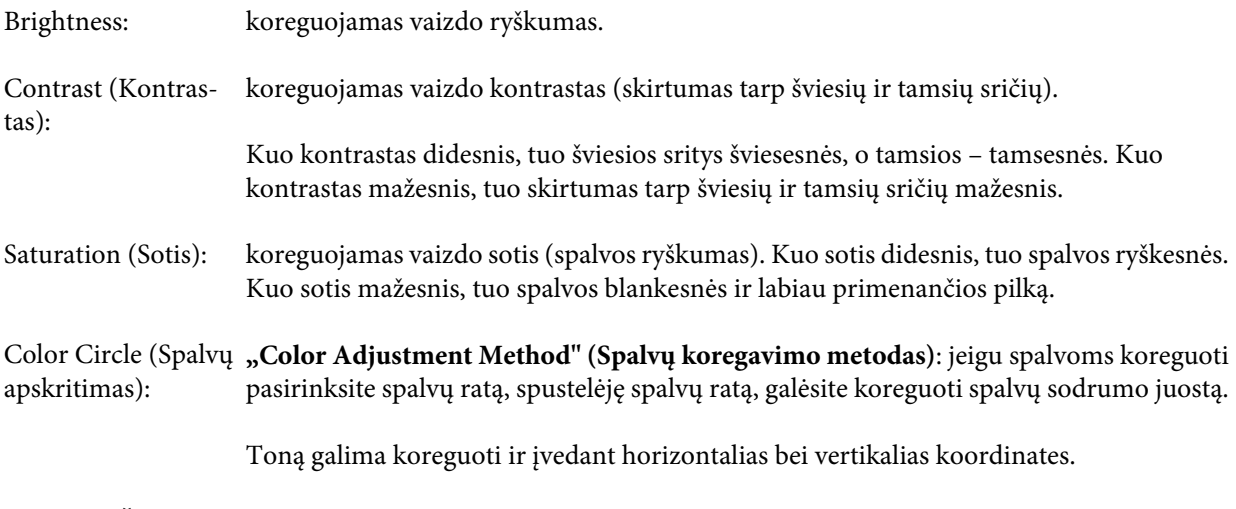

Slide Bar (Šliaužiklio **"Color Adjustment Method" (Spalvų koregavimo metodas)**: jeigu pasirinksite slinkties juosta): juostą, spalvas galėsite koreguoti naudodamiesi slinkties juosta.

#### *Pastaba*

Stebėdami ekrane rodomą vaizdo pavyzdį galite koreguoti koregavimo reikšmę.

 $\begin{array}{|c|} \hline \textbf{6} & \text{Jei reikia, nustatykite kitus elementus, ir spausdinkite.} \hline \end{array}$ 

Tuo baigiamas šis skyrius.

## <span id="page-36-0"></span>**Spalvų valdymas naudojant programą (spalvų valdymo veiksmų atlikti nereikia)**

Galite spausdinti naudodami programas, į kurias įtraukta spalvų valdymo funkcijų. Įjunkite programos spalvų valdymo nustatymus ir išjunkite spausdintuvo tvarkyklės spalvų koregavimo funkciją.

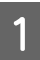

Spalvų koregavimo nustatymus rinkitės naudodami programą.

**"Adobe Photoshop CS6" ekrano pavyzdys**

Atidarykite ekraną **Print Settings (Spausdinimo nustatymai)**.

Dalyje **Color Management (Spalvų valdymas)** pasirinkite **Standard Printing (Standartinis spausdinimas)**. Pasirinkite Photoshop Manages Colors ("Photoshop" tvarko spalvas) skirtuke Color Handling (Spalvų **tvarkymas)**, tada pasirinkite **Printer Profile (Spausdintuvo profilis)** ir **Matching Method (Derinimo metodas)**.

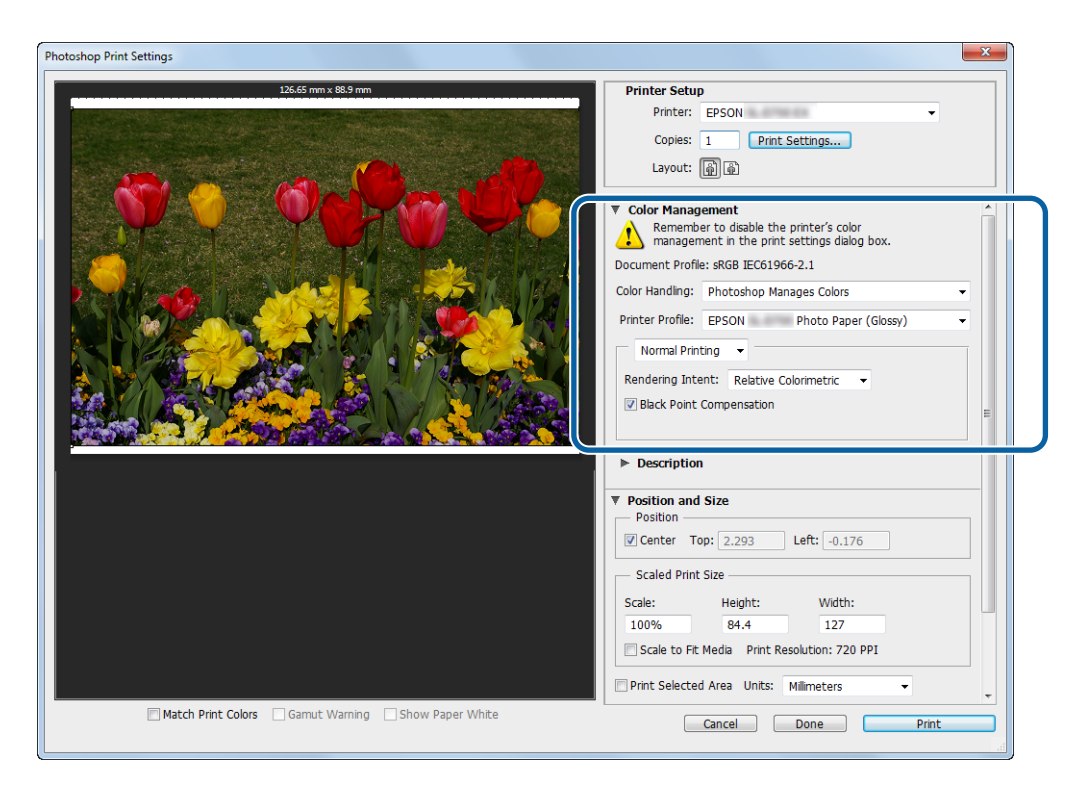

### *Pastaba*

Jei naudojate ne pradinį spausdintuvo profilį, naudodami kiekvieną popieriaus tipą profilį pasirinkite iš išskleidžiamojo meniu Printer Profile (Spausdintuvo profilis).

B Spustelėdami **Print Settings (Spausdinimo nustatymai)** atidarykite spausdintuvo tvarkyklės nuostatų ekraną.

S Išjunkite spalvų valdymo funkciją.

"Windows": ekrano **Main (Pagrindinis)** dalyje **Color Management** pasirinkite **No Color Adjustment (Be spalvų koregavimo)**.

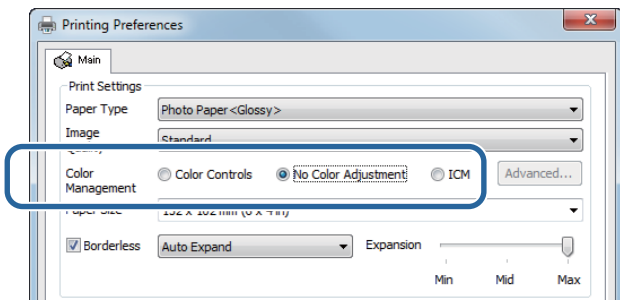

"Mac": iš sąrašo pasirinkite **Color Matching (Spalvų derinimas)**, tada pasirinkite **Off (No Color Adjustment) (Išjungti (Be spalvų koregavimo))**.

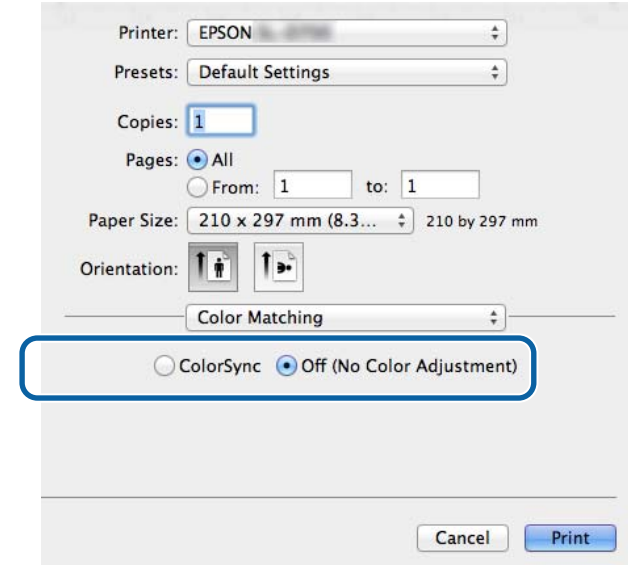

D Jei reikia, nustatykite kitus elementus, ir spausdinkite.

Tuo baigiamas šis skyrius.

## <span id="page-38-0"></span>**Spalvų valdymas naudojant spausdintuvo tvarkyklę (ICM) ("Windows")**

Spalvų valdymą galima atlikti naudojant spausdintuvo tvarkyklę. Jei programa nepalaiko spalvų valdymo funkcijos, pasirinkite "Driver ICM (Basic)" (Tvarkyklės ICM (baz.)) arba "Driver ICM (Advanced)" (Tvarkyklės ICM (išpl.)). Jei spalvų valdymo funkciją programa palaiko, pasirinkite "Host ICM" (Pagr. ICM). Jei spalvų valdymą atliekate pasirinke "Host ICM" (Pagr. ICM), naudokite vaizdo duomenis, kuriuose įtaisytas įvesties profilis.

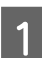

Spalvų koregavimo nustatymus rinkitės naudodami programą.

Atsižvelgdami į programos tipą, pasirinkite pateiktoje lentelėje nurodytus nustatymus.

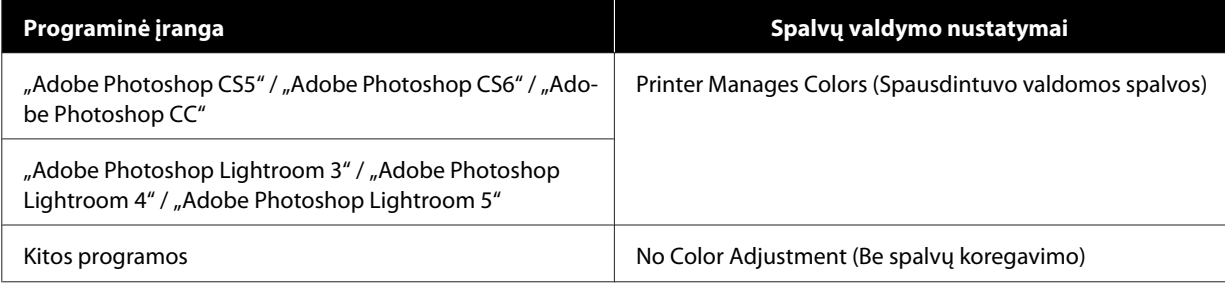

### **"Adobe Photoshop CS6" ekrano pavyzdys**

Atidarykite ekraną **Print Settings (Spausdinimo nustatymai)**.

Dalyje **Color Management (Spalvų valdymas)** pasirinkite **Standard Printing (Standartinis spausdinimas)**. Dalyje **Color Handling (Spalvų apdorojimas)** pasirinkite **Printer Manages Colors (Spausdintuvo valdomos spalvos)**.

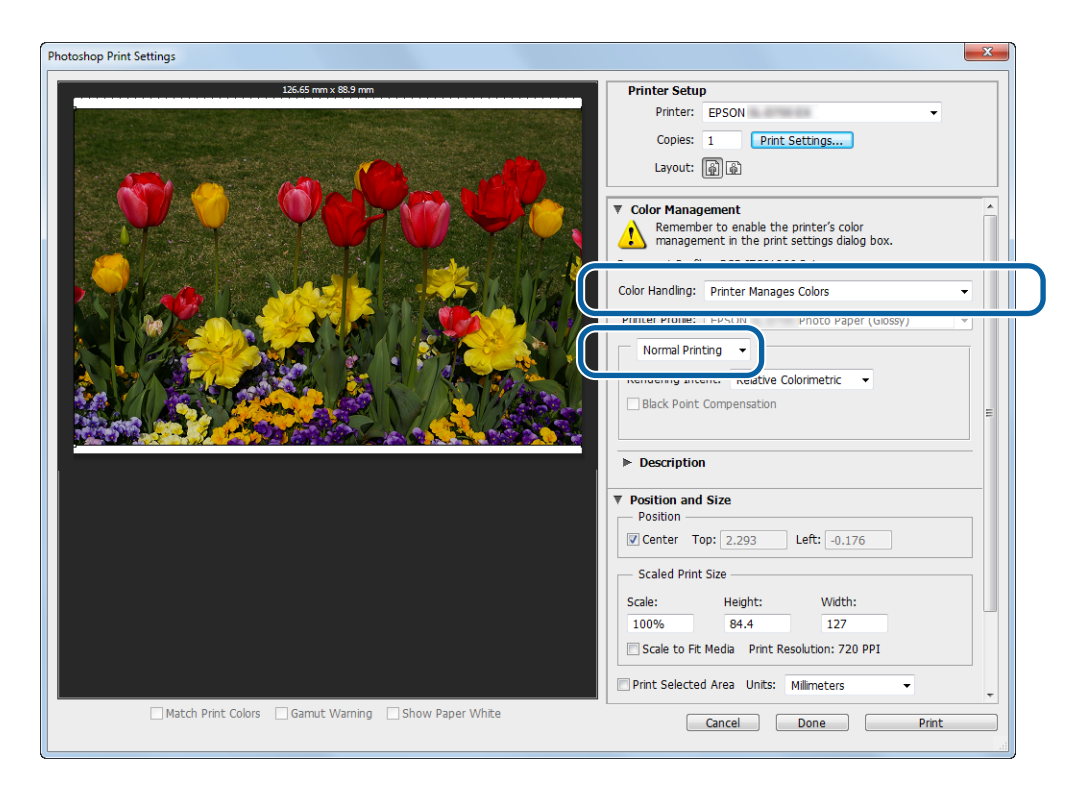

Jei naudojate programas, į kurias spalvų valdymo funkcijų neįtraukta, pradėkite nuo 2 veiksmo.

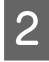

B Spustelėdami **Print Settings (Spausdinimo nustatymai)** atidarykite spausdintuvo tvarkyklės nuostatų ekraną.

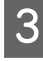

C Ekrano **Main (Pagrindinis)** dalyje **Color Management (Spalvų valdymas)** pasirinkite **ICM** ir spustelėkite **Set (Nustatyti)**.

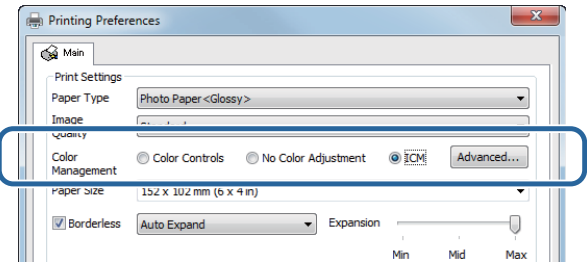

Pasirinkite **ICM Mode** (**ICM režimas**).

**Driver ICM (Basic) (Tvarkyklės ICM (baz.))**: nurodykite apdorojant įvestus vaizdo duomenis naudotą įvesties profilį.

**Driver ICM (Advanced) (Tvarkyklės ICM (išpl.))**: nurodykite kiekvieno vaizdo, pvz., nuotraukos, grafikos elemento ir teksto duomenų, įvesties profilį.

**Host ICM (Pagr. CM)**: nurodykite, jei spausdinate naudodami spalvų valdymo funkciją palaikančią programą.

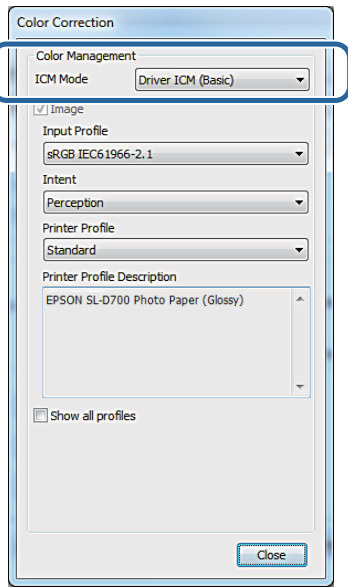

E Nustatykite reikiamus nustatymus.

Jei pasirinkote **Driver ICM (Basic) (Tvarkyklės ICM (baz.))** arba **Driver ICM (Advanced) (Tvarkyklės ICM (išpl.))**, nurodykite įvesties profilį.

Jei pasirinkote **Show all profiles. (Rodyti visus profilius.)**, nurodykite **Intent (Paskirtis)** ir **Printer Profile (Spausdintuvo profilis)** nuostatas.

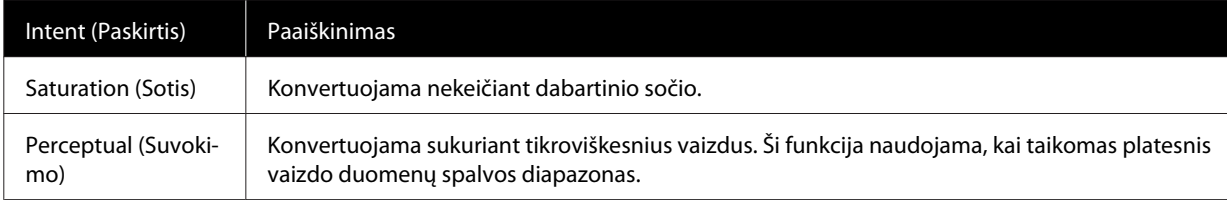

<span id="page-40-0"></span>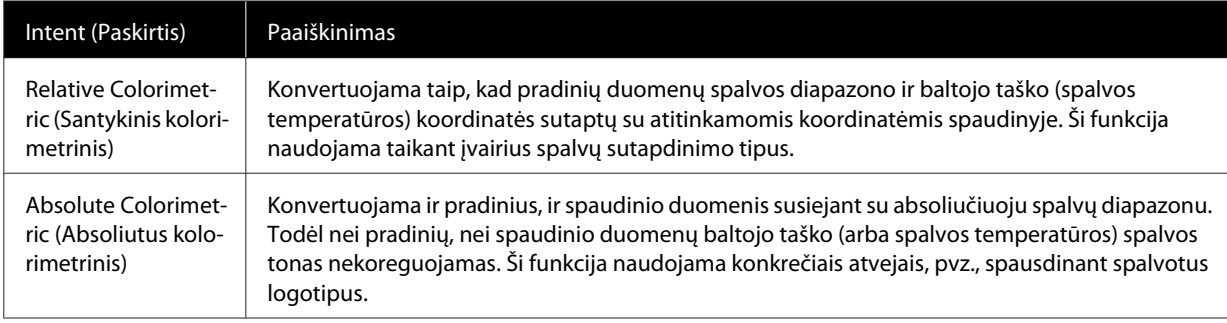

**F** Jei reikia, nustatykite kitus elementus, ir spausdinkite.

Tuo baigiamas šis skyrius.

## Spausdintuvo tvarkyklės valdomos spalvos (ColorSync) ("Mac")

Spalvų valdymą galima atlikti naudojant spausdintuvo tvarkyklę. Programa turi palaikyti ColorSync. Jei spalvų valdymą atliekate naudodami ColorSync, naudokite vaizdo duomenis, kuriuose įtaisytas įvesties profilis.

A Spalvų koregavimo nustatymus rinkitės naudodami programą.

Atsižvelgdami į programos tipą, pasirinkite pateiktoje lentelėje nurodytus nustatymus.

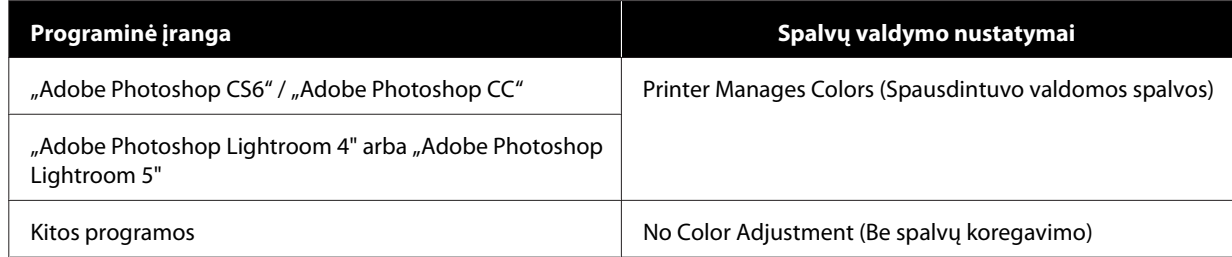

### **"Adobe Photoshop CS6" ekrano pavyzdys**

Atidarykite ekraną **Print Settings (Spausdinimo nustatymai)**.

Dalyje **Color Management (Spalvų valdymas)** pasirinkite **Standard Printing (Standartinis spausdinimas)**. Dalyje **Color Handling (Spalvų apdorojimas)** pasirinkite **Printer Manages Colors (Spausdintuvo valdomos spalvos)**.

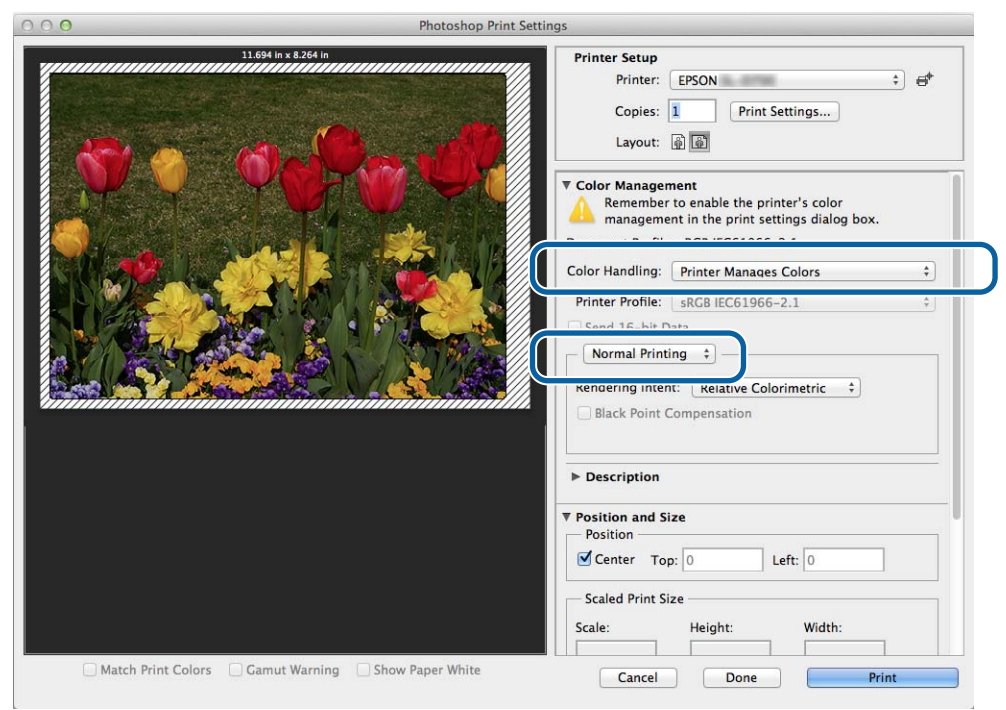

B Spustelėdami **Print Settings (Spausdinimo nustatymai)** atidarykite spausdintuvo tvarkyklės nuostatų ekraną.

C Sąraše pasirinkite **Color Matching** ir spustelėkite **ColorSync**. Tada pasirinkite **Profile**.

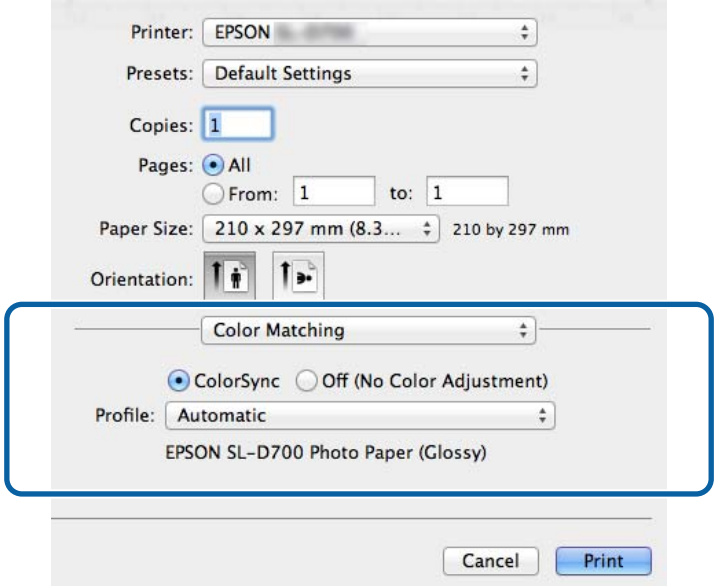

D Jei reikia, nustatykite kitus elementus, ir spausdinkite.

Tuo baigiamas šis skyrius.

## <span id="page-43-0"></span>**Spausdinimas be rėmelių**

Duomenis galite spausdinti be rėmelių (paraščių).

### **Spausdinimo be rėmelių tipai**

Galimi du spausdinimo be rėmelių metodai: Auto Expand (Automatinį išplėtimą) ir Retain Size (Išlaikyti dydį). Paprastam spausdinimui be rėmelių rekomenduojama pasirinkti **Auto Expand (Automatinį išplėtimą)**. Norint, kad spausdintuvo tvarkyklė nepadidintų vaizdo, rekomenduojama pasirinkti **Retain Size (Išlaikyti dydį)**.

### **Auto Expand**

Spausdintuvo tvarkyklė spausdinimo duomenis padidina tiek, kad jie šiek tiek viršytų popieriaus dydį, ir išspausdina padidintą vaizdą. Už popieriaus kraštų užeinančios sritys nespausdinamos, todėl gaunamas spaudinys yra be rėmelių.

Pasirinkdami programų nustatymus, pvz., popieriaus maketo, nustatykite vaizdo duomenų dydį, kaip nurodyta toliau.

- ❏ Sutapdinkite popieriaus dydį ir spausdinimo duomenų puslapio nustatymus.
- ❏ Jei programa siūlo paraščių nustatymus, nustatykite 0 mm pločio paraštes.
- ❏ Pasirinkite popieriaus dydį atitinkantį vaizdo duomenų dydį.

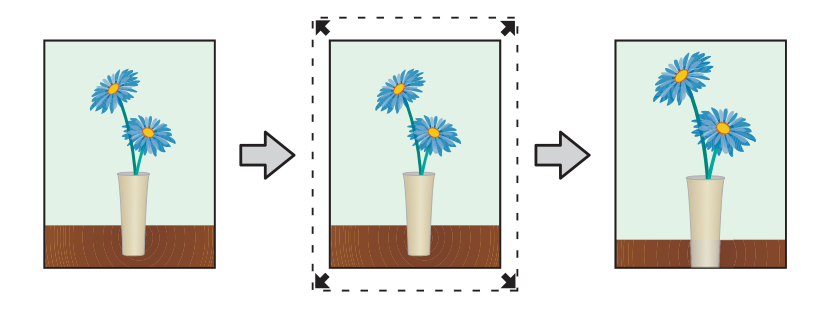

### **Retain Size**

Kad gautas spaudinys būtų be rėmelių, naudodami programą nustatykite faktinį popieriaus dydį viršijančią spausdinimo duomenų reikšmę. Spausdinimo tvarkyklė vaizdo duomenų nepadidins. Pasirinkdami programų nustatymus, pvz., popieriaus maketo, nustatykite vaizdo duomenų dydį, kaip nurodyta toliau.

- ❏ Nustatykite puslapius, kad jie iš visų pusių būtų 1,69 mm platesni už popieriaus lapus, ant kurių spausdinsite.
- ❏ Jei programa siūlo paraščių nustatymus, nustatykite 0 mm pločio paraštes.
- ❏ Pasirinkite popieriaus dydį atitinkantį vaizdo duomenų dydį.

<span id="page-44-0"></span>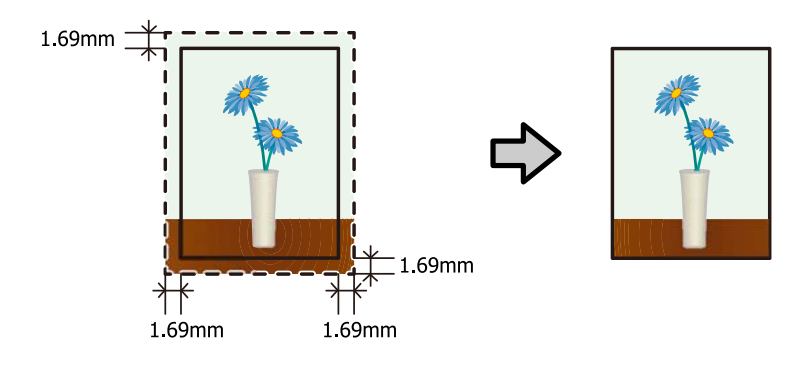

### **Nustatymo procedūra**

### **Windows**

A Atidarykite spausdintuvo tvarkyklės ekraną **Main (Pagrindinis)**.

U["Nustatymų ekranas \("Windows"\)" puslapyje 13](#page-12-0)

B Ekrane **Main (Pagrindinis)** nustatykite būtinus elementus, pvz., **Paper Type (Popieriaus tipą)** ir **Paper Size (Popieriaus dydį)**.

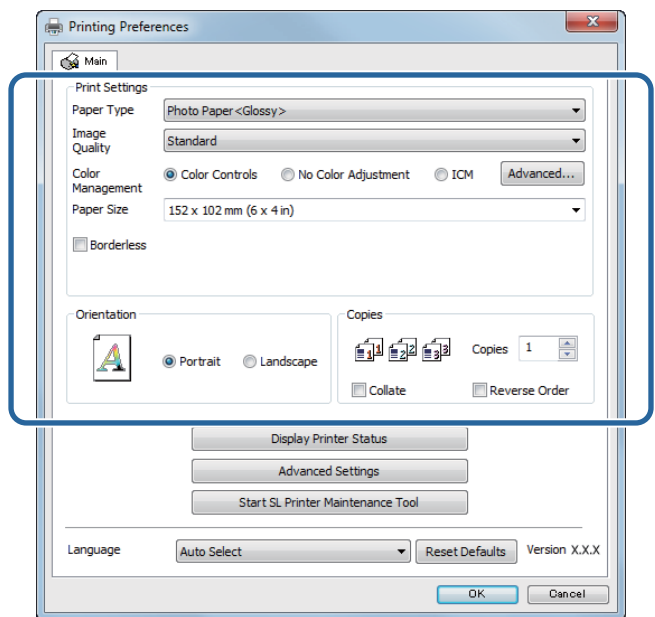

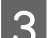

C Pasirinkite **Borderless (Be rėmelių)**.

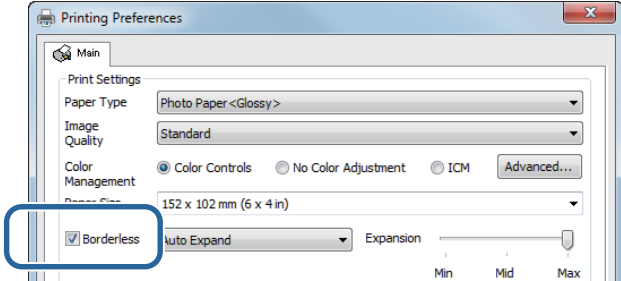

D Galima pasirinkti šiuos spausdinimo be rėmelių metodus: **Auto Expand** arba **Retain Size**.

Jei pasirinkote **Auto Expand**, naudodami šliaužiklį nustatykite didinimo mastą.

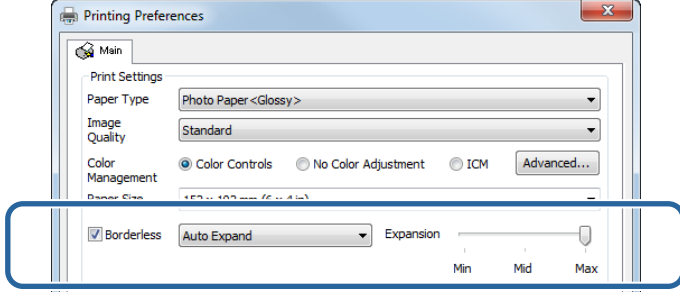

### *Pastaba*

Perkeliant šliaužiklį link *Mid* arba *Min* vaizdo didinimo koeficientas mažinamas. Todėl, atsižvelgiant į popierių ir spausdinimo aplinką, kai kurios paraštės gali būti rodomos popieriaus kraštuose.

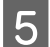

E Jei reikia, nustatykite kitus elementus, ir spausdinkite.

Tuo baigiamas šis skyrius.

### **"Mac"**

A Atidarykite spausdintuvo tvarkyklės ekraną **Main (Pagrindinis)**.

 $\mathscr{D}$  ["Nustatymų ekranas \("Mac"\)" puslapyje 17](#page-16-0)

**B** Dalyje Paper Size pasirinkite popieriaus dydį ir spausdinimo be rėmelių metodą.

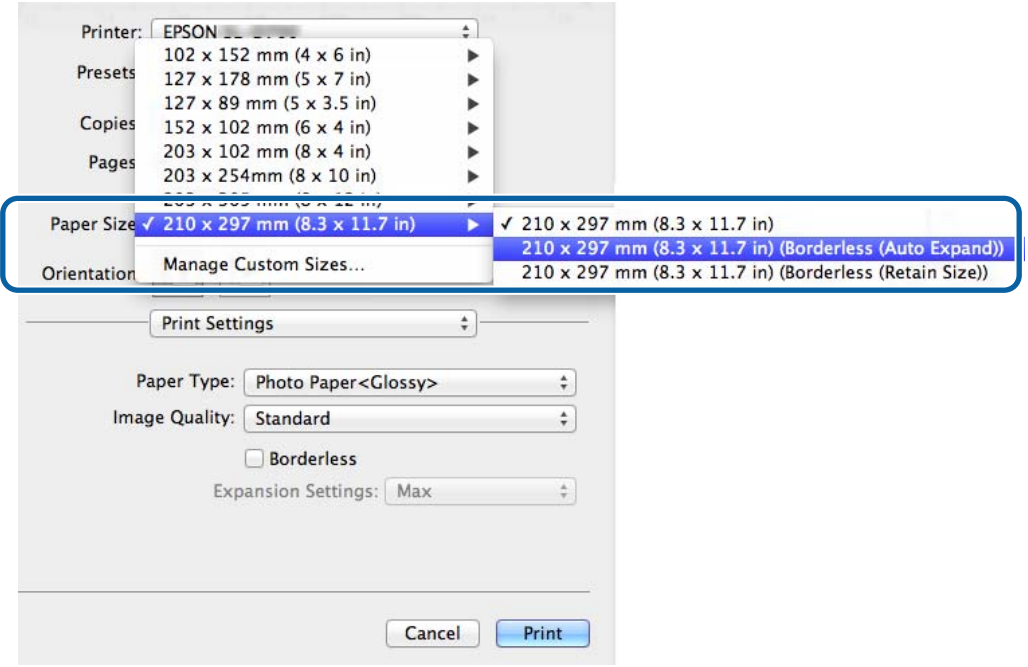

C Jei dalyje Paper Size pasirinkote **Auto Expand**, nustatykite didinimo mastą.

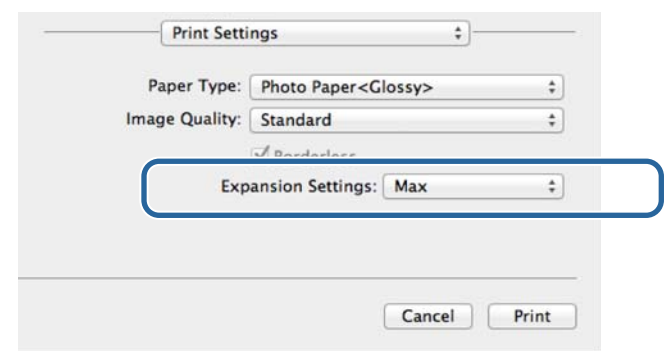

#### *Pastaba*

Perkeliant šliaužiklį link *Mid* arba *Min* vaizdo didinimo koeficientas mažinamas. Todėl, atsižvelgiant į popierių ir spausdinimo aplinką, kai kurios paraštės gali būti rodomos popieriaus kraštuose.

 $\left\vert \mathbf{4}\right\vert$ Jei reikia, nustatykite kitus elementus, ir spausdinkite.

Tuo baigiamas šis skyrius.

## <span id="page-47-0"></span>**Spausdinimas ant nestandartinio dydžio popieriaus**

Galima spausdinti ir ant tokio popieriaus, kurio dydis nenumatytas spausdintuvo tvarkyklėje. Toliau nurodyta, ant kokio dydžio popieriaus galima spausdinti naudojant spausdintuvą.

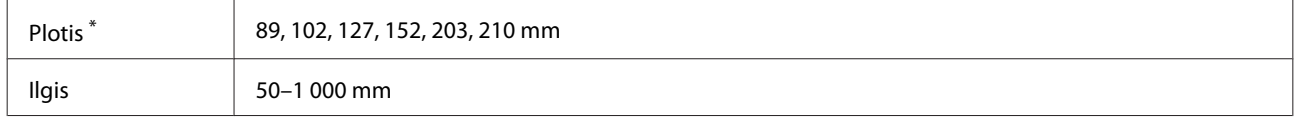

\* Nors "Mac" sistemoje galima nustatyti 89-210 mm, popieriaus lapų, kurių dydžiui šis spausdintuvas netinka, tinkamai išspausdinti neįmanoma.

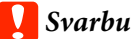

Atsižvelgiant į programą, gali būti ribojamas išvesties dydis.

### **Nustatymo procedūra**

### **Windows**

A Atidarykite spausdintuvo tvarkyklės ekraną **Main (Pagrindinis)**.

U["Pagrindiniai spausdinimo metodai \("Windows"\)" puslapyje 20](#page-19-0)

B Lange **Main (pagrindinis)** spsutelėkite **Custom Paper Size... (Keisti popieriaus dydį...).** .

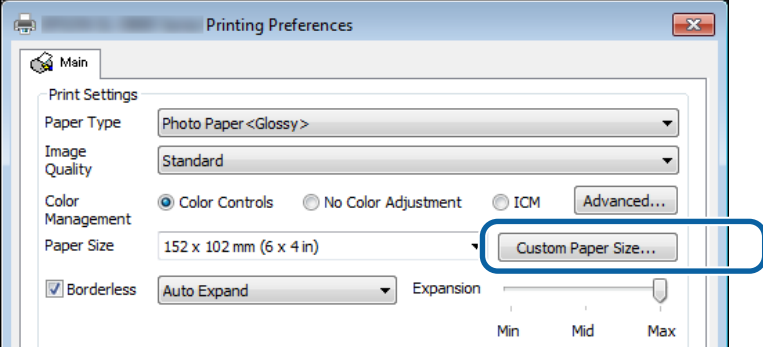

C Ekrane **User Defined Paper Size (Vartotojo nustatytas popieriaus dydis)** įveskite **Paper Size Name (Popieriaus dydžio pavad.)** reikšmę, nustatykite popieriaus dydį ir spustelėkite **Save (Išsaugoti)**.

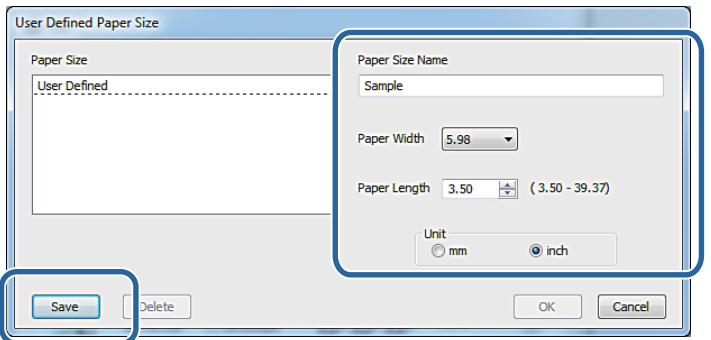

### *Pastaba*

- ❏ Norėdami pakeisti užregistruotą popieriaus dydį, iš kairėje esančio sąrašo pasirinkite popieriaus dydžio pavadinimą.
- ❏ Norėdami ištrinti užregistruotą popieriaus dydį, iš kairėje esančio sąrašo pasirinkite popieriaus dydžio pavadinimą ir spustelėkite *Delete (Trinti)*.
- ❏ Galima užregistruota net 30 popieriaus dydžio nuostatų.

### D Spustelėkite **OK**.

Įvestas dydis bus užregistruotas popieriaus dydžių sąrašo lauke.

Tada galite spausdinti kaip įprastai.

### **"Mac"**

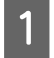

A Atidarykite spausdintuvo tvarkyklės ekraną **Page Setup**.

 $\mathscr{D}$ , Nustatymų ekranas ("Mac")" puslapyje 17

B Dalyje **Paper Size** pasirinkite **Manage Custom Sizes**.

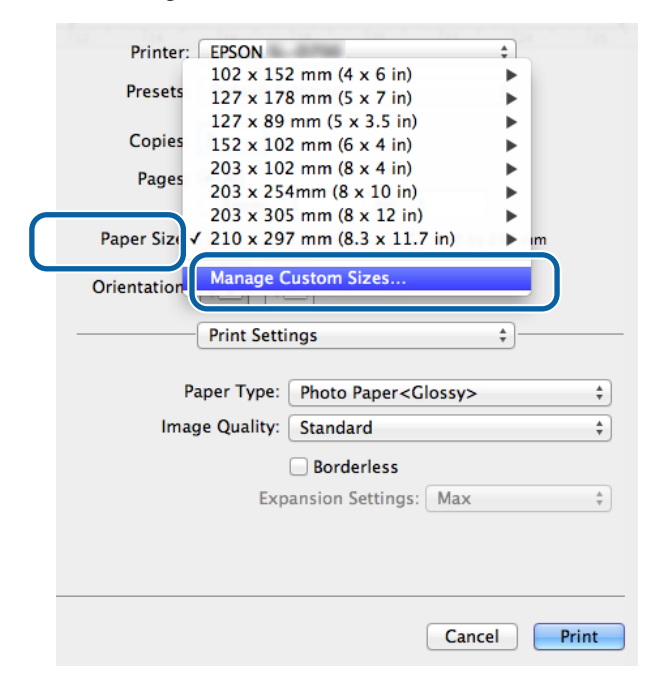

C Spustelėkite **+**, tada įveskite naujo popieriaus dydžio pavadinimą.

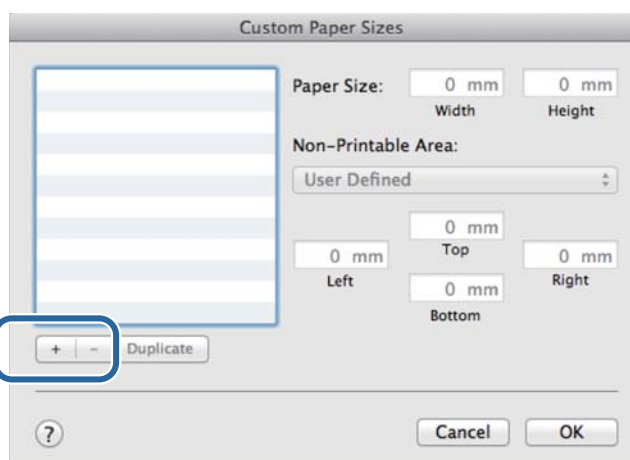

D Įveskite **Paper Size** nuostatas **Width** ir **Height**, taip pat paraščių reikšmes ir spustelėkite **OK**. Atsižvelgdami į spausdinimo metodą, nustatykite popieriaus dydžių diapazoną ir spausdintuvo paraštes.

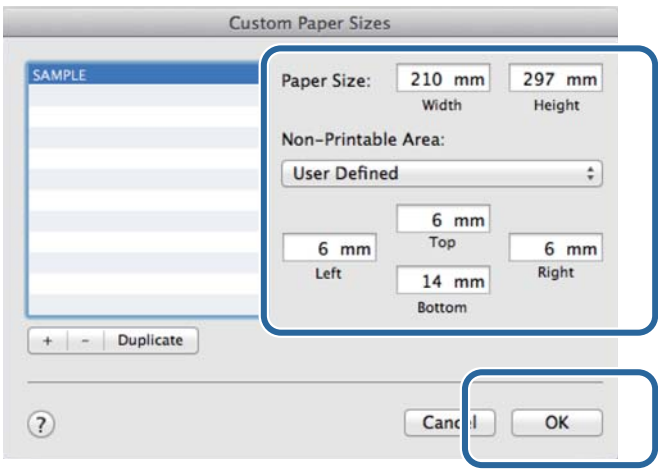

### *Pastaba*

- ❏ Norėdami redaguoti įrašytą pasirinktinė dydį, iš sąrašo, esančio ekrano *Custom Paper Sizes* kairėje, pasirinkite jo pavadinimą.
- ❏ Norėdami nukopijuoti įrašytą pasirinktinį dydį, iš kairėje esančio sąrašo pasirinkite dydį ir spustelėkite *Duplicate*.
- ❏ Norėdami ištrinti įrašytą pasirinktinį dydį, pasirinkite jį iš kairėje esančio sąrašo, tada spustelėkite *−*.
- ❏ Pasirinktinio popieriaus dydžio nustatymas skiriasi, atsižvelgiant į operacinės sistemos versiją. Išsamios informacijos žr. operacinės sistemos dokumentacijoje.

## E Spustelėkite **OK**.

Įrašytą popieriaus dydį galite pasirinkti popieriaus dydžio iškylančiajame meniu. Tada galite spausdinti kaip įprastai.

**Trikčių šalinimas**

## <span id="page-50-0"></span>**Trikčių šalinimas**

*Pastaba*

Kaip spręsti su spausdintuvo tvarkykle nesusijusias problemas, žr. "Naudojimo vadove".

 $\mathcal{L}$ , Naudojimo vadovas" – "Trikčių šalinimas"

## **Jei rodomas klaidos pranešimas**

Jei rodomas klaidos pranešimas, peržvelkite ekrane pateiktą sprendimą ir imkitės būtinųjų veiksmų.

## **Negalite spausdinti (nes neveikia spausdintuvas)**

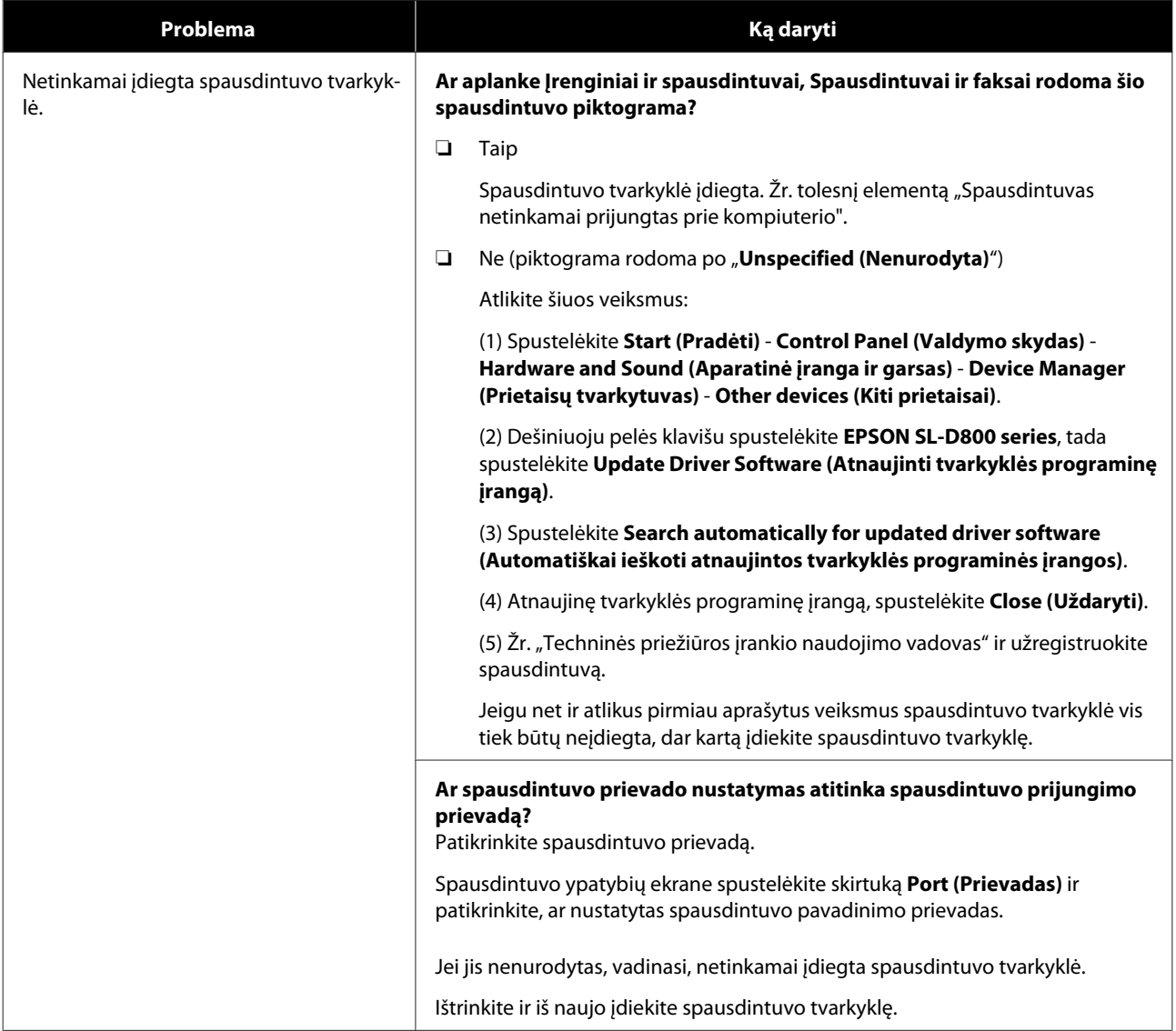

### **Trikčių šalinimas**

<span id="page-51-0"></span>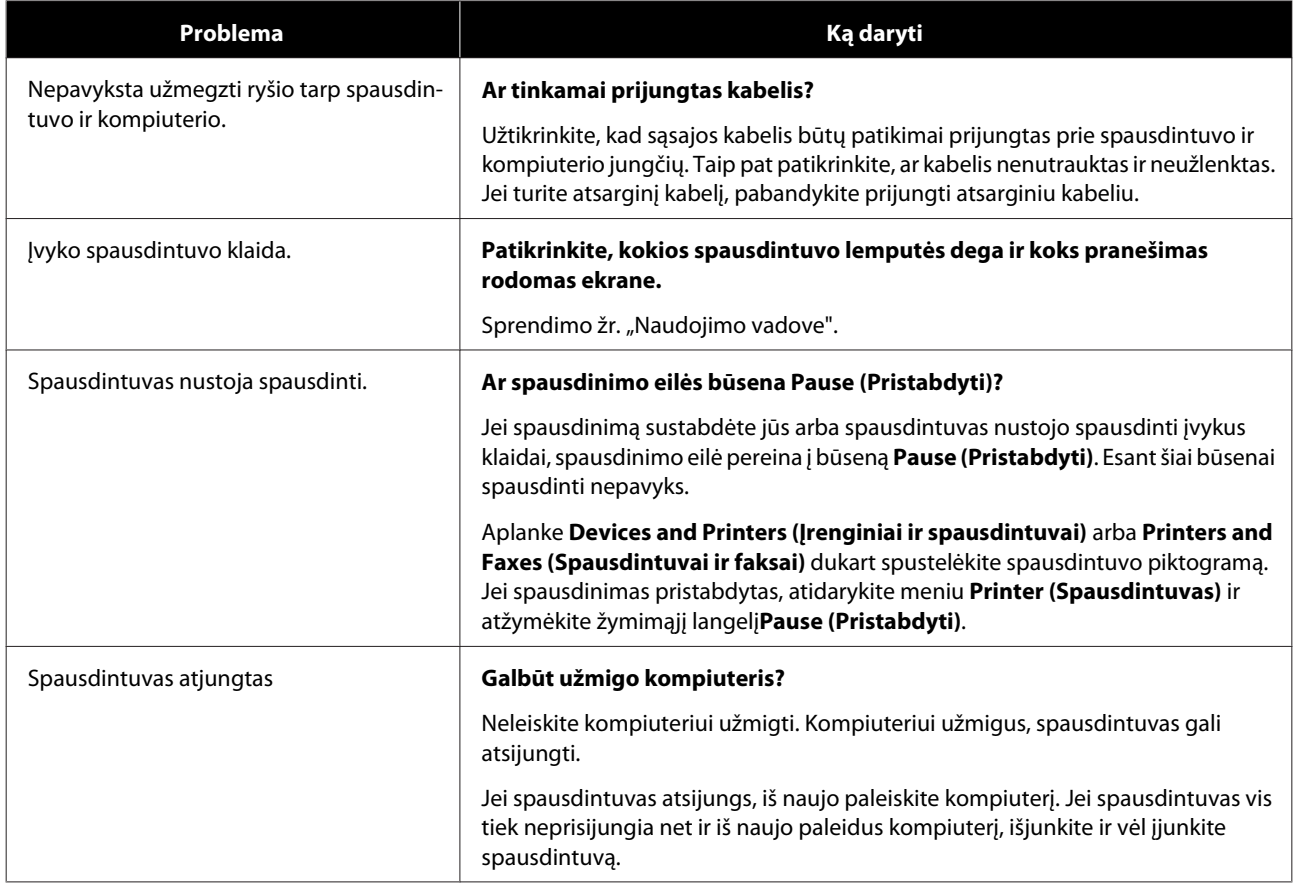

## **Spausdintuvas skleidžia spausdinimo garsą, bet nespausdina.**

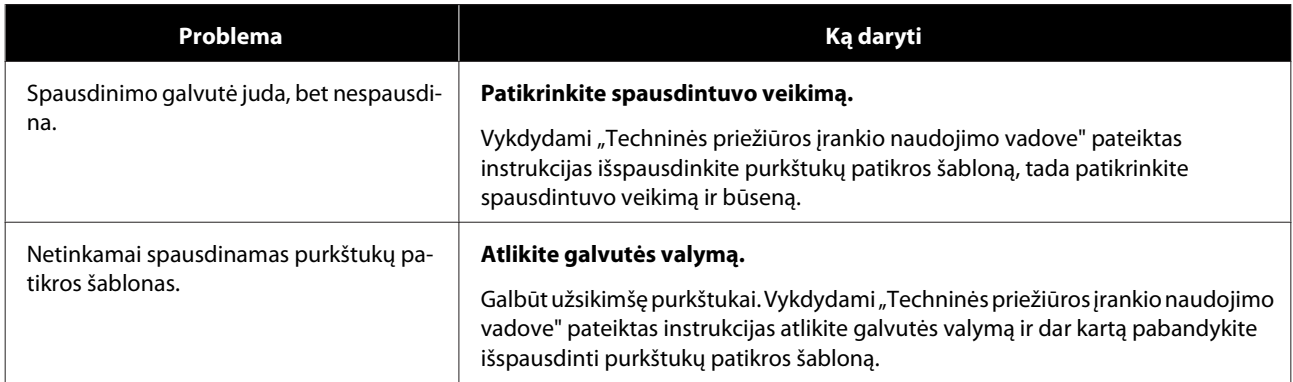

## <span id="page-52-0"></span>**Problemos su spausdinimo kokybe / spausdinimo rezultatais**

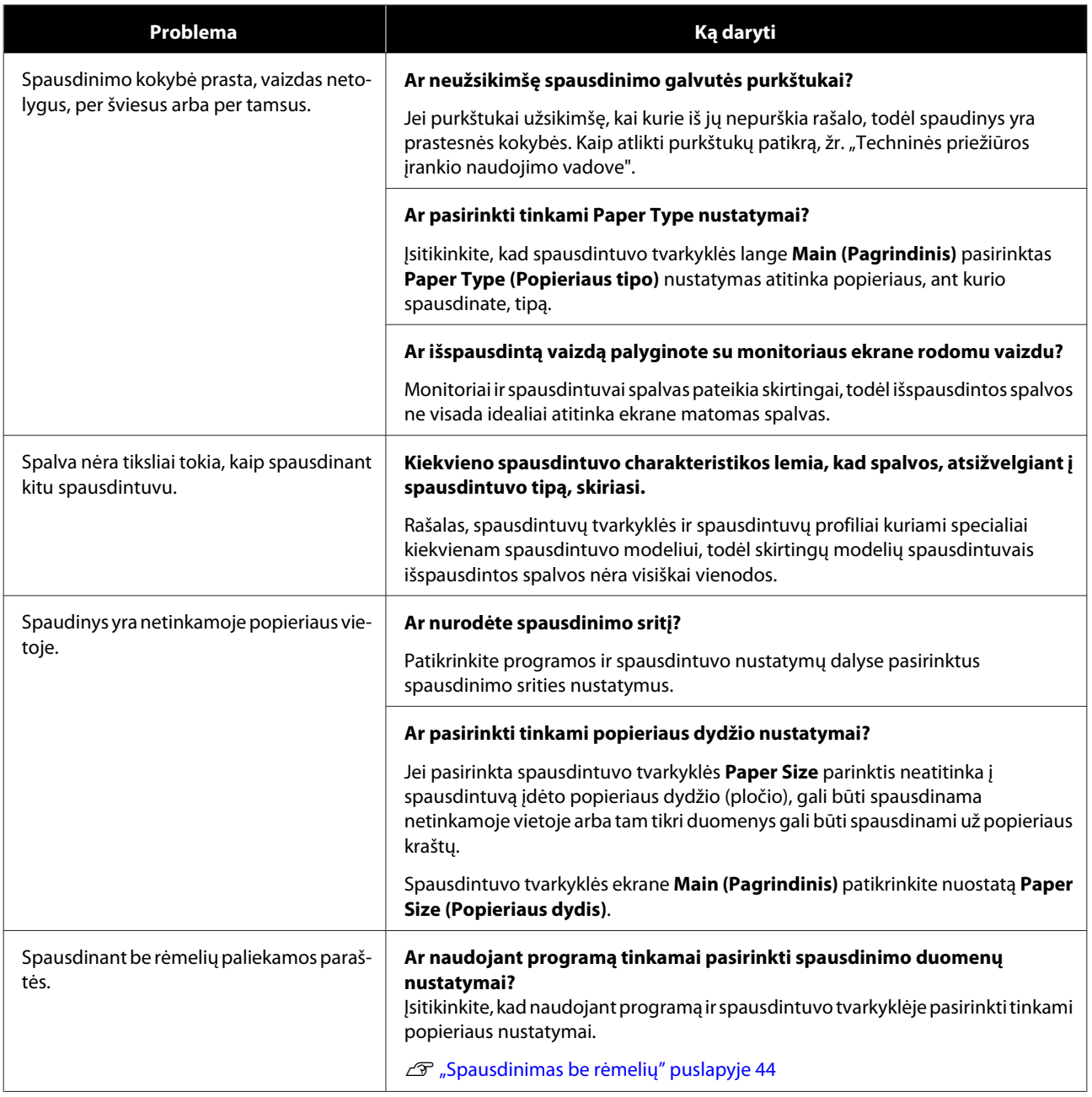

Spausdintuvo tvarkyklės atnaujinimas ("Windows")

## <span id="page-53-0"></span>**Spausdintuvo tvarkyklės atnaujinimas ("Windows")**

Atlikite toliau nurodytus veiksmus, kad atnaujintumėte spausdintuvo tvarkyklę.

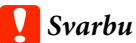

- ❏ Prijunkite visus spausdintuvus ir įjunkite juos.
- ❏ Turite prisijungti kaip administratoriaus teises turintis vartotojas.
- ❏ Jei reikia įvesti administratoriaus slaptažodį arba patvirtinti, įveskite slaptažodį ir atlikite tolesnius veiksmus.

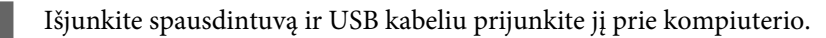

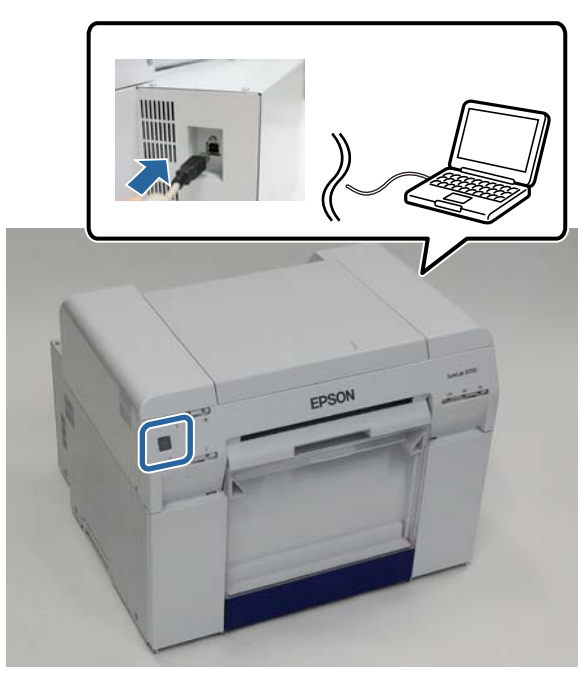

B Įdėkite programinės įrangos diską ir dukart spustelėkite aplanke **SystemApplication** – **Windows** esantį Setup.exe.

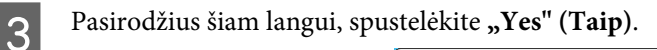

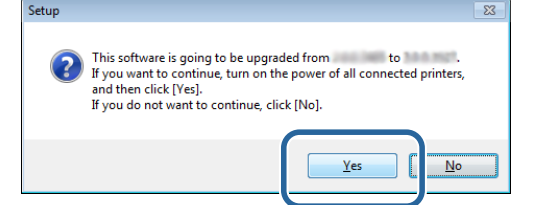

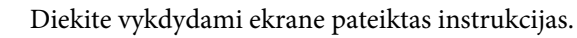

### Spausdintuvo tvarkyklės atnaujinimas ("Windows")

E Kai spausdintuvo tvarkyklės diegimas baigiamas, atnaujinkite popieriaus informaciją (spausdintuve užregistruokite popieriaus tipo failo informaciją).

Atlikite 4-10 veiksmus, nurodytus skyriuje "Spausdintuvo tvarkyklės įdiegimas ("Windows")"

 $\mathscr{L}\hspace{-0.4mm}P$  ["Spausdintuvo tvarkyklės diegimas \("Windows"\)" puslapyje 6](#page-5-0)

Spausdintuvo tvarkyklės naujinimas ("Mac")

## <span id="page-55-0"></span>Spausdintuvo tvarkyklės naujinimas ("Mac")

Atlikite tokius pat veiksmus, kaip ir įdiegdami spausdintuvo tvarkyklę.

U["Spausdintuvo tvarkyklės diegimas \("Mac"\)" puslapyje 10](#page-9-0)

Spausdintuvo tvarkyklės šalinimas ("Windows")

## <span id="page-56-0"></span>**Spausdintuvo tvarkyklės šalinimas ("Windows")**

### *Pastaba*

- ❏ Turite prisijungti kaip administratoriaus teises turintis vartotojas.
- ❏ "Windows 7" arba "Windows 8": jei reikia įvesti administratoriaus slaptažodį arba patvirtinti, įveskite slaptažodį ir atlikite tolesnius veiksmus.

A Dalyje **Control Panel (Valdymo skydas)** spustelėkite **Uninstall program (Šalinti programą)** (arba **Add or remove programs (Įtraukti arba šalinti programas)**).

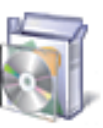

### Programs

Uninstall a program

Pasirinkite programą "EPSON SL-D800 Series Software", kurią norite pašalinti, tada spustelėkite **Uninstall**<br>
(D. X. H. (1) (D. A. H. D. L(T. L. (1)) **(Pašalinti)** (arba paspauskite **Del (Trinti)**).

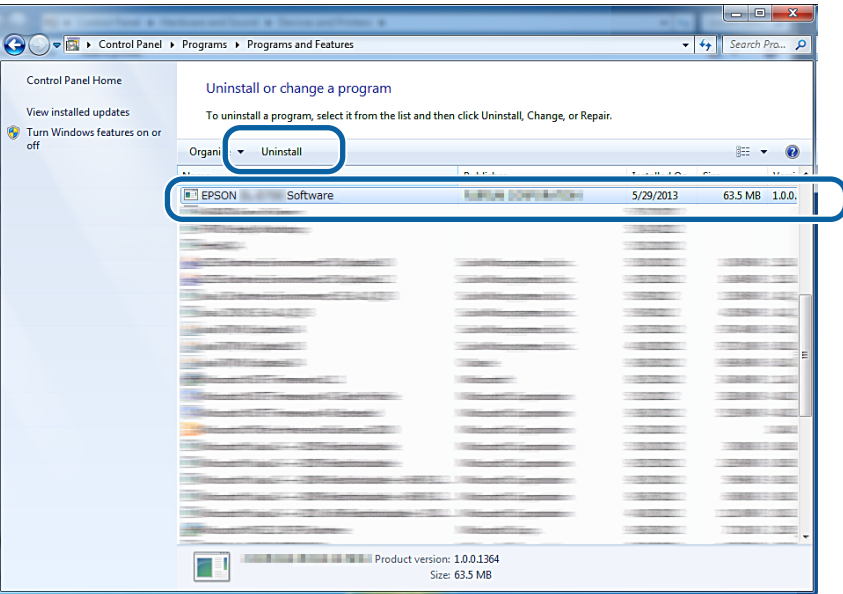

C Vykdydami ekrane pateiktas instrukcijas atlikite tolesnius veiksmus. Kai pateikiamas trynimo patvirtinimo pranešimas, spustelėkite **Yes (Taip)**. Techninės priežiūros įrankis ir spausdintuvo tvarkyklė pašalinami kartu.

Jei pašalinote spausdintuvo tvarkyklę, iš naujo paleiskite kompiuterį.

Spausdintuvo tvarkyklės šalinimas ("Mac")

## <span id="page-57-0"></span>Spausdintuvo tvarkyklės šalinimas ("Mac")

Spausdintuvo tvarkyklę šalinkite naudodami šalinimo programą.

### **Šalinimo programos atsisiuntimas**

Šalinimo programos atsisiuntimas iš "Epson" svetainės.

### <http://www.epson.com/>

### **Tvarka**

Naudodamiesi "Uninstaller" (programų šalinimo programėle) vykdykite "Epson" svetainėje pateiktas instrukcijas.